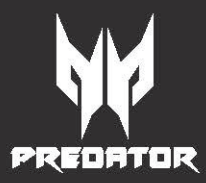

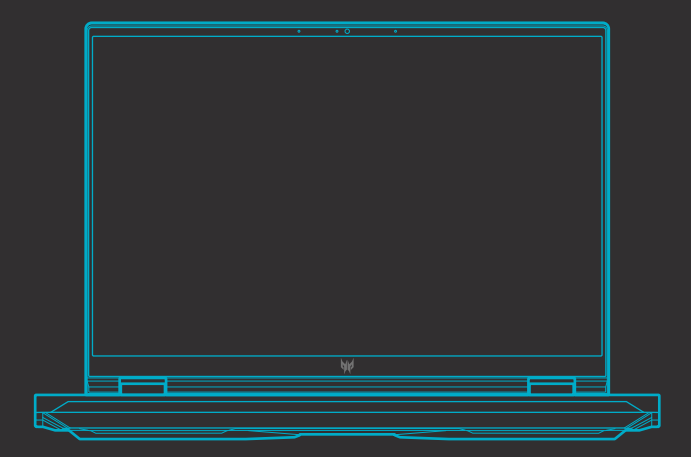

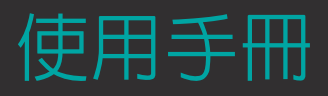

© 2023. 版權所有。 Predator Helios 16 / 18 手冊涵蓋範圍:PH16-71 / PH18-71 本修訂版本:2023 年 1 月

#### 重要

‼法保護的重用資訊。本手冊中涵著的資! !您的作業系統版本而定,可能無 ■供參考,涵蓋的資訊或功能可 術或編輯 上的错誤或删節不

### 註冊您的 **Predator** 產品

若您的新裝置執行 Windows 作業系統,在以 Windows 作業系統啓 動裝置時可能已經自動註冊產品。

以您註冊 Windows 作業系統的電子郵件地址登入 **[www.acer.com/](http://www.acer.com/myproducts) [myproducts](http://www.acer.com/myproducts)** 來檢視您的產品記錄。( 若您不知道密碼,請重設。)

若未找到記錄,請依照以下步驟註冊。

- 1. 確認已連線到網際網路。
- 2. 前往 **[www.acer.com/register-product](http://www.acer.com/register-product)**。
- 3. 登入或註冊 Acer ID。
- 4. 輸入您裝置的 S/N 或 SNID 進行註冊。

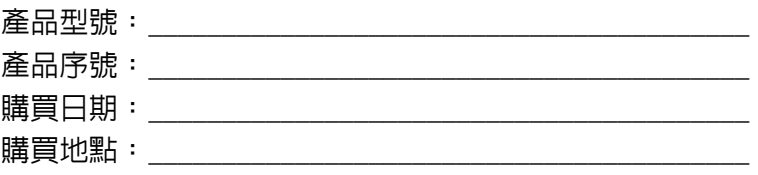

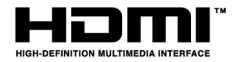

HDMI、HDMI 高畫質多媒體介面及 HDMI 標誌為 HDMI Licensing Administrator, Inc. 在美國及其他國家的商標或註冊商標。

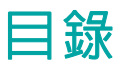

#### 初步設定

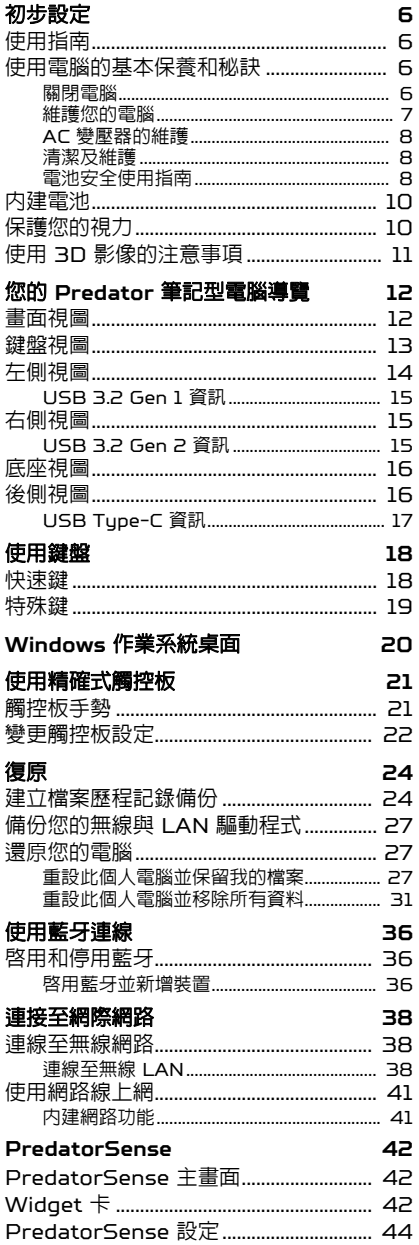

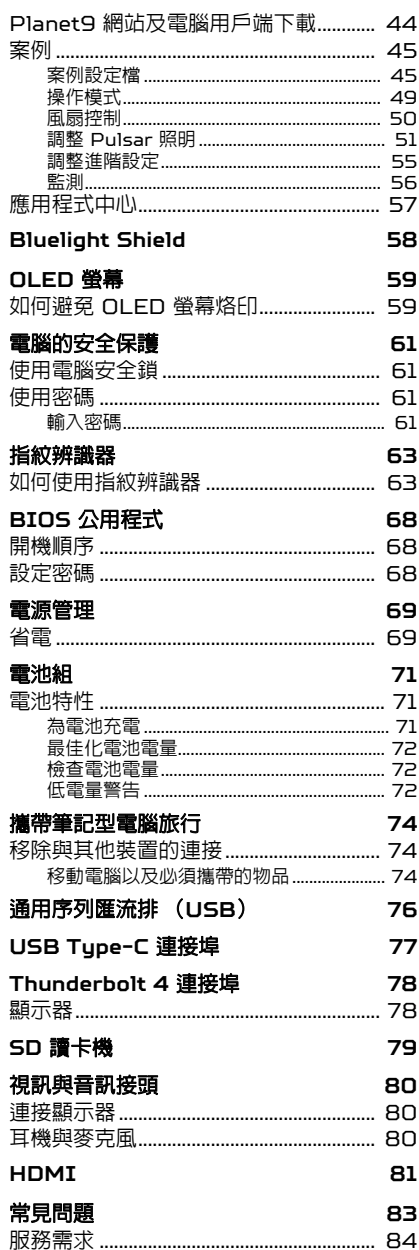

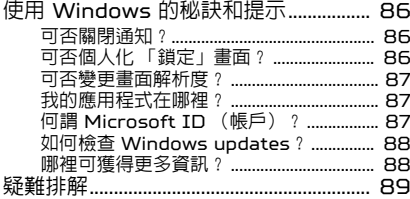

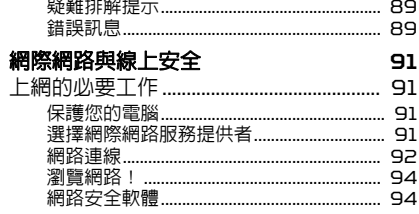

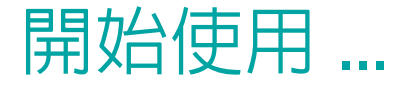

### 在本節中您將瞭解:

- 關於電腦與健康維護的實用資訊
- 電源按鈕、連接埠和接頭的位置
- Windows 11 介面概覽
- 關於使用觸控板與鍵盤的秘訣與訣竅
- 如何建立復原備份
- 關於連線至網路與使用藍牙的指南
- 關於使用 Predator 隨附軟體的資訊

## 初步設定

<span id="page-5-0"></span>首先,感謝您選擇 Predator 筆記型電腦,其會是滿足您行動運算需求 的最佳首選。

警告 本產品不適用於加密貨幣挖擴。因加密貨幣挖擴或相關活動而對本產品造成 損壞,則不在產品保固範圍內。

### <span id="page-5-1"></span>使用指南

為了協助您了解使用 Predator 筆記型電腦的方式,我們設計了一系列 的指南:

首先,「設定指南」可協助您開始設定您的電腦,以及介紹本電腦的基 本特性和功能。

有關本電腦如何幫助您提高效率的更多資訊,請參閱使用手冊。本指南 包含系統公用程式、資料復原、擴充選項及疑難排解等主題的詳細資訊。

連上網際網路之後,您可於下列網址下載適用於您的電腦更新: **http://go.acer.com/support**

- 1. 該連結將開啓 Predator [Support] (服務支援) 頁面。
- 2. 向下捲動至 *[Drivers and Manuals]* (驅動程式與說明手冊), 並將資訊複製貼上或手動輸入序號、SNID、產品型號以搜尋您 的型號。
- 3. 您也能從此頁面下載並安裝 Predator 識別公用程式,該工具將 自動偵測電腦序號與 SNID,且允許您將資訊複製到剪貼簿。
- 4. 一旦找到了產品型號,將列出所有更新或技術文件。

### <span id="page-5-2"></span>使用電腦的基本保養和秘訣

### <span id="page-5-3"></span>關閉電腦

若要關機,請執行下列任一方式:

• 使用 Windows 的電腦關機指令:按下 *Windows* 鍵 或選取 *Windows [Start]*(開始)按鈕,選取 **[Power]**(電源) > **[Shut down]** (關機)。

• 右鍵點選 *Windows [Start]* (開始)按鈕 > **[Shut down or sign out]** (關機或登出) > **[Shut down]** (關機)。

如果您需要暫時減低電腦的耗電量,但是不想完全關機,可以按照以下 步驟讓電腦進入 *[Sleep]* (睡眠):

- 按下電源按鈕。
- 按下睡眠快捷鍵。
- · 按下 *Windows 鍵* 或選取 *Windows [Start] (開始)按鈕*,選取 **[Power]** (電源) > **[Sleep]** (睡眠)。
- 右鍵點選 *Windows [Start]* (開始)按鈕 > **[Shut down or sign out]** (關機或登出) > **[Sleep]** (睡眠)。

#### 注意

若無法正常關機,請按住電源按鈕 *10* 秒,即可強制關機。若要在關機後再度 開機,請至少先等待 *2* 秒鐘後再開啟電源。

#### <span id="page-6-0"></span>維護您的電腦

只要用心維護,相信這部電腦必定成為您的最佳夥伴。

- 請僅使用您的裝置隨附之變壓器,或通過 Acer 核准的變壓器為您的 裝置供應電源。
- 請勿將電腦直接曝曬在陽光下,或靠近其他熱源,如暖氣機等。
- 請勿將電腦擺置於 0℃(32°F)以下,或 50℃(122°F)以上的 溫度。
- 請勿將電腦放置在易受磁性干擾的範圍內。
- 請勿讓電腦受到雨淋或受潮。
- 請勿將水或任何液體潑灑在電腦上。
- 請勿讓電腦遭受重擊或震動。
- 請勿讓電腦沾到泥土或灰塵。
- 請勿放置任何物品於電腦上。
- 要闔上顯示螢幕時,請勿太過用力。
- 請勿將電腦放置在不平坦處。

### <span id="page-7-0"></span>**AC** 變壓器的維護

以下所列為 AC 變壓器的維護要點:

- 請勿將本電腦專用的電源轉接器給其他裝置使用。
- 請勿踩到電源線或在上面放置任何重物。電源線或連接線的走線或配 置要特別小心,避免放在會影響人員走動的地方。
- 拔掉電源線時,需握住插頭部位,請勿直接拉扯電源線。
- 使用延長線時,請注意其電流負荷量。插在同一延長線的電器設備使 用電量不可超過延長線的電流負荷量。同時,同一插座的耗電量也不 可超過保險絲的負荷量。

#### <span id="page-7-1"></span>清潔及維護

請依下列步驟清潔本電腦:

- 1. 關閉電腦。
- 2. 拔掉 AC 變壓器。
- 3. 使用沾水的軟布輕輕擦拭。請勿使用液體或噴霧清潔劑。

若您的電腦摔落或有可見外傷,或者無法正常運作,請聯絡最近的授權 Acer 服務中心。

### <span id="page-7-2"></span>電池安全使用指南

警告 使用充電推車或小空間同步充電或操作多個裝置時,必須有良好的通風,且 溫度必須保持介於 **0°C (32°F)** 至 **35°C (95°F)** 之間,而且必須在到達 **100%** 電量時停止電池充電。 持續充電可能會導致電池/裝置變形或損壞。

#### 電池充電的安全守則

下列行為會對電池的使用壽命產生不良影響:

- 經常在電量已滿時對電池/裝置進行充電。
- 在溫度高於 35°C (95°F) 或低於 0°C (32°F) 時對電池/裝置進行 充電。

為了避免損壞,請遵照下列守則:

- 在電量到達 100% 時立即停止對電池進行充電;若長期或經常對已 充飽的電池再繼續充電一段時間,可能會導致電池變形或損壞。建議 您在電池電量低於 70% 時對裝置進行充電。
- 請勿在溫度高於 35°C (95°F) 或低於 0°C (32°F) 時對電池進行充 電。在異常高溫或異常低溫的情況下充電可能會導致電池變形或損 壞。
- 充電連接埠必須保持乾淨且無碎屑,而且僅能搭配 Acer 充電設備使 用。使用非 Acer 品牌的電池或充電設備可能會導致產品損壞,而且 保固將會失效。
- 如果您預計要長時間存放裝置,請將裝置關機、拔下 AC 電源,並將 產品存放在室溫 [O°C − 35°C]、乾燥 (溼度: 45% − 80%)且通 風良好的區域。避免強烈日照、高溫和濕度高的環境。請勿讓裝置的 電池長時間完全放電;這可能會導致電池變形或損壞。建議檢查電池, 並每隔 6 個月將電池充電到大約 50% 的電量。
- 僅在乾淨、通風良好的區域對電池進行充電。

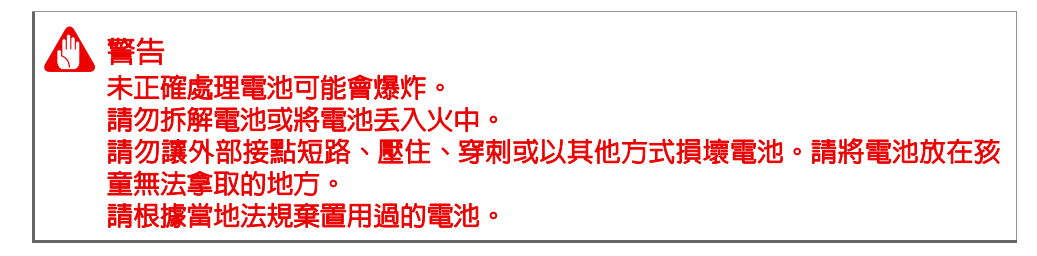

#### 更換電池的安全守則

更換或處理不當可能會損壞電池、導致過熱、造成人身傷害,及導致火 災或爆炸的風險。

- 含有內建電池的裝置:內建電池必須由授權服務中心進行更換。 請勿嘗試自行更換或拆卸電池。
- 含有可拆式電池的裝置:僅能使用通過 Acer 認證的零件更換電池。 除了通過認證的零件以外,請勿使用任何其他零件更換電池。

本筆記型電腦使用的是鋰電池。請勿在潮濕或腐蝕性的環境中使用此電 池。請勿將產品放置、存放或靠近熱源、置於高溫位置、放在強烈日照 下、放在微波爐或加壓容器中,並且請勿暴露於 50°C (122°F) 以上的 溫度中。

若未遵守上述規定,可能會導致電池漏出酸液、發熱、爆炸或燃燒,而 造成受傷及 ( 或 ) 損壞。請勿穿刺、開啓或拆解電池,若您在電池漏液 時接觸到漏出的液體,請以清水徹底清洗,並立即就醫。基於安全理由, 且為了延長電池的使用壽命,在 0°C (32°F) 以下或 35°C (95°F) 以 上的溫度中將無法進行充電。

新電池要經過兩到三次完整的充放電過程後,才能發揮完整的效能。 電池可充放電數百次,但是電力會逐漸下降。若開機操作時間異常短於 正常時間,請洽詢授權經銷商購買新的電池。

請僅按照使用目的使用電池。勿使用損壞的充電器或電池。勿使電池發 生短路。以錢幣、金屬片或筆之類的金屬物品直接連接電池的正極 (+) 和負極 [-] 終端時,可能會不小心引發短路。[ 電極接點看起來就像電 池上的金屬條。) 尤其當您將備用電池放置於口袋或皮包內時,就可能 發生這種情形。電池正負極發生短路可能會損壞電池或相連的物體。 如果您將電池放置在過熱或熱冷的環境中 ( 例如夏天或冬天的密閉車廂 內 ),可能會導致電池容量和使用壽命縮短。請務必將電池存放在溫度 介於 15°C 至 25°C (59°F 至 77°F) 的環境中。置入高溫或低溫電池, 可能會暫時無法使用,即使在充滿電的情況下亦同。在極度過低的溫度 下更會使得電池效能受到限制。

勿將電池丟入火中,以免引起爆炸,損壞的電池也可能會爆炸。請根據 當地法規棄置電池,若有可能請回收電池,勿以家庭廢棄物進行棄置。 無線裝置可能會受到電池干擾,並因而影響效能。

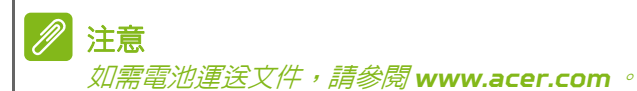

### <span id="page-9-0"></span>內建電池

• 請勿嘗試更換內建充電電池,電池更換必須交由 Acer 授權修復場所 進行。

請遵照產品說明文件隨附的指示對電池進行充電。

### <span id="page-9-1"></span>保護您的視力

長時間的觀看、配戴不正確的眼鏡或隱形眼鏡、炫光、過度強烈的室內 照明、焦點失常的螢幕、過小的字體與低對比的顯示都可能照成您雙眼 的疲勞。以下所列提供您有關減少眼睛疲勞的建議。

• 雙眼保養

- 每使用本產品一小時,讓眼睛休息 5-10 分鐘。
- 將目光移開螢幕,並集中在遠處的一個點,可讓您的眼睛得到短暫 的休息。
- 時常眨眼睛以避免眼睛乾澀。
- 顯示器
	- 保持您顯示器的乾淨。
	- 讓您的頭部保持在比顯示器上緣還要高的位置,讓您在觀看顯示器 正中央的時候,讓目光可以稍微向下的方式來對準。
	- 藉顯示器的亮度與/或對比度的調整,讓文字與圖形的清晰度, 達到舒適的標準。
- 消除炫光與反射:
	- 將您的顯示器放置在相對於窗戶或光源側邊的方向,
	- 使用窗簾、布幔或百葉窗,將室內照明減少,
	- 使用工作燈,
	- 改變顯示器的觀看角度,
	- 使用可減少炫光的濾罩,
	- 為顯示器加裝遮陽板,例如將一張卡紙黏貼於顯示器上方的邊緣。
	- 避免將您的顯示器調整至不利操作的觀看角度。
	- 避免長時間直視強烈的光源。

### <span id="page-10-0"></span>使用 **3D** 影像的注意事項

- 根據您的體質或身體狀況,在觀看 3D 影像過程中或觀看後,您可能 會出現暈動病症狀或疲勞。如果您感到不適或疲倦,請立即停止使用 並休息。
- 如果左右眼視力不同或傾向於用一隻眼睛看物體,則很難看到清晰的 3D 影像且容易感到疲倦。請適當休息並且注意身體狀況。

# <span id="page-11-0"></span>您的 PREDATOR 筆記型電腦導覽

完 成如設定 指南所 示的電 腦設定 後,就 讓我們為 您介紹 全新的 Predator 電腦。

<span id="page-11-1"></span>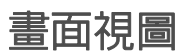

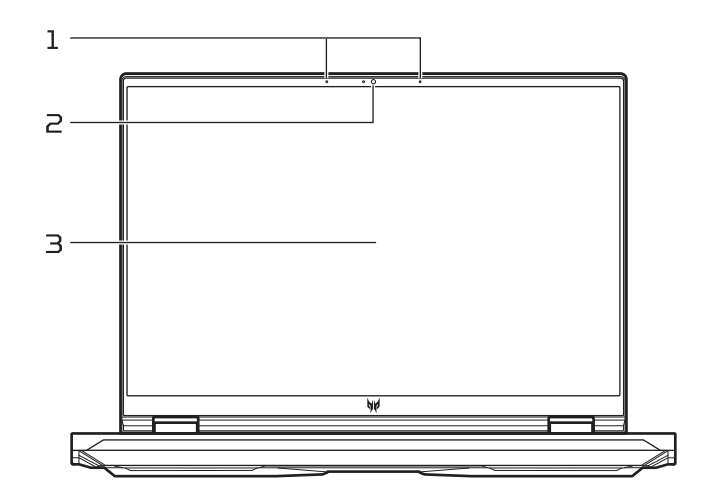

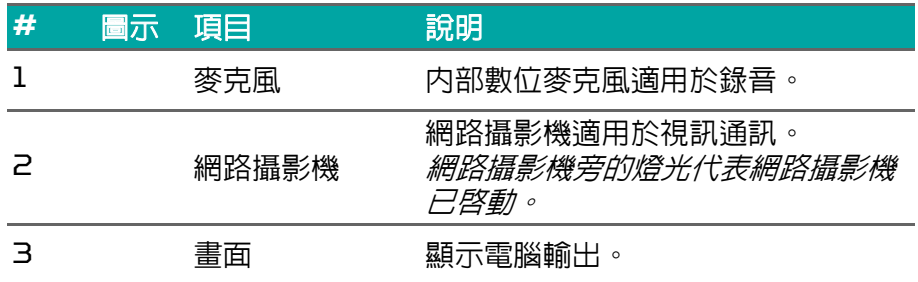

D 注意

> 本螢幕使用低藍光面板。螢幕進入預設設定時 *(* 預設模式:標準 *)*,遵循 *TÜV Rheinland* 標準。顯示器上的低藍光功能設計可減少顯示器散發的藍光, 以提高眼睛舒適度。

### <span id="page-12-0"></span>鍵盤視圖

*PH16-71*

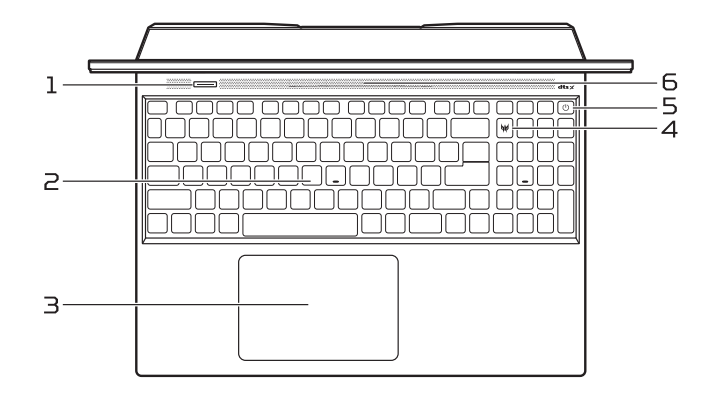

*PH18-71*

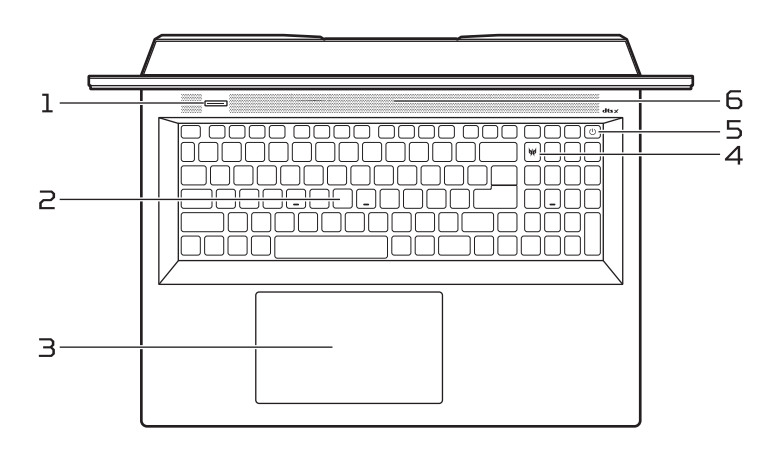

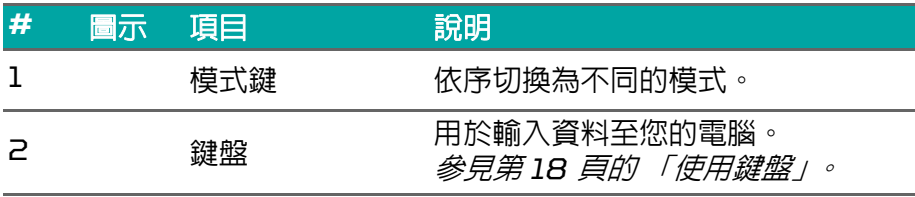

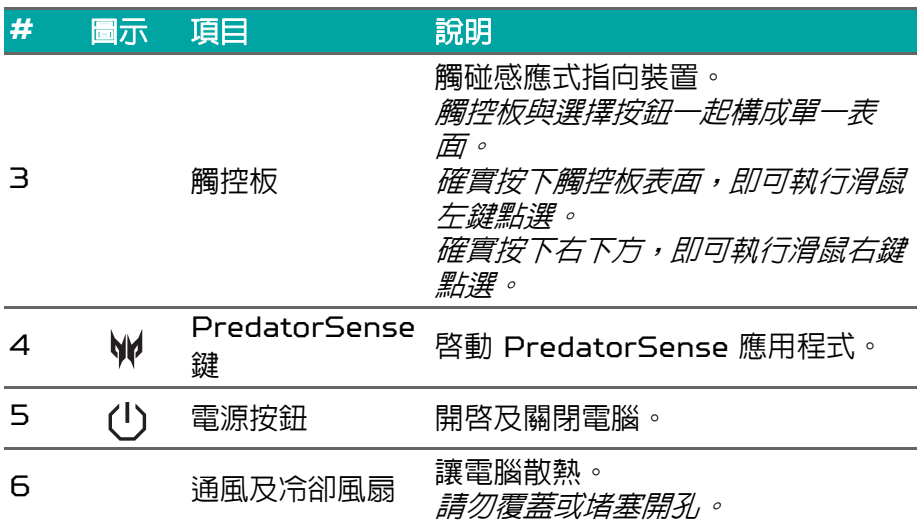

<span id="page-13-0"></span>左側視圖

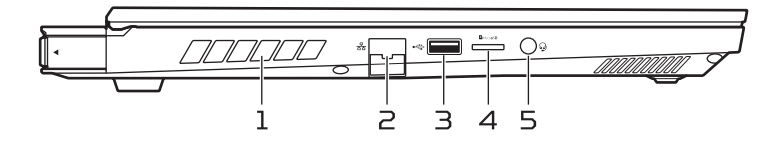

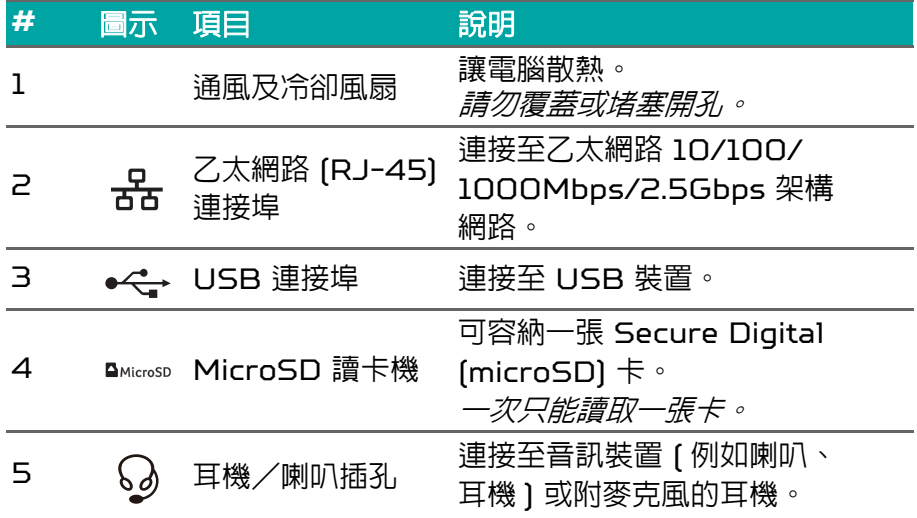

#### <span id="page-14-0"></span>**USB 3.2 Gen 1** 資訊

- USB 3.2 Gen 1 相容連接埠為藍色。
- 相容於 USB 3.2 Gen 1 及舊版裝置。
- 如要獲得最佳效能,請使用 USB 3.2 Gen 1 認證裝置。
- 由 USB 3.2 Gen 1 規格定義 (SuperSpeed USB)。

<span id="page-14-1"></span>右側視圖

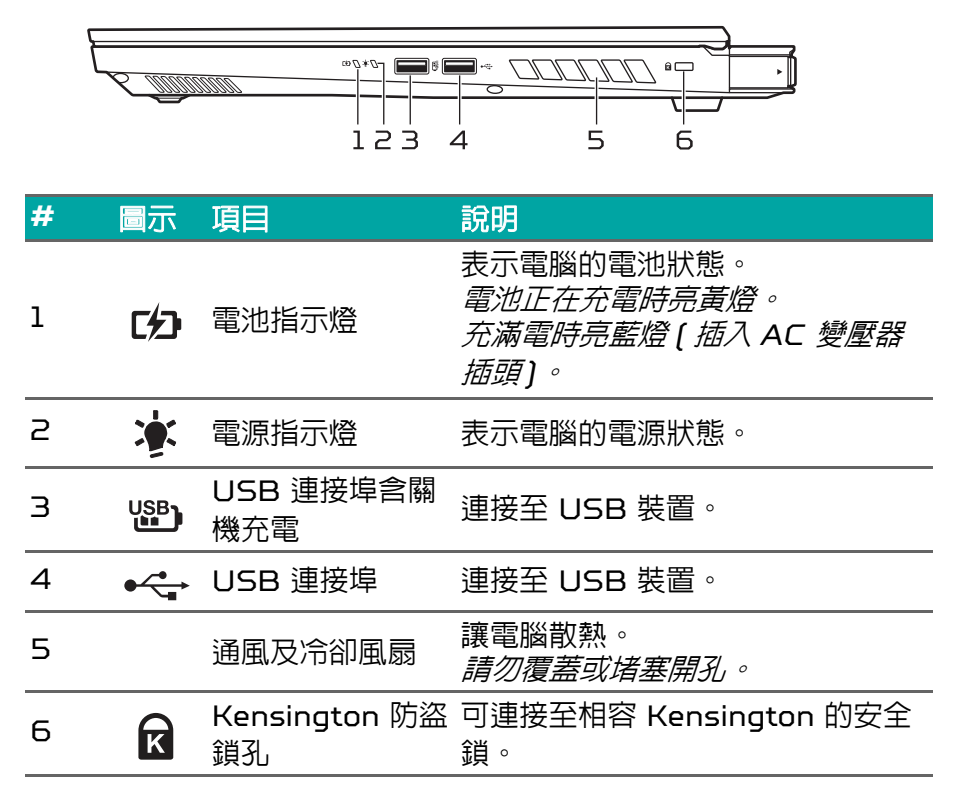

### <span id="page-14-2"></span>**USB 3.2 Gen 2** 資訊

- USB 3.2 Gen 2 相容連接埠為藍色。
- 相容於 USB 3.2 Gen 2 及舊版裝置。
- 如要獲得最佳效能,請使用 USB 3.2 Gen 2 認證裝置。
- 由 USB 3.2 Gen 2 規格定義 (SuperSpeed USB)。

<span id="page-15-0"></span>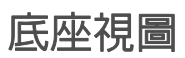

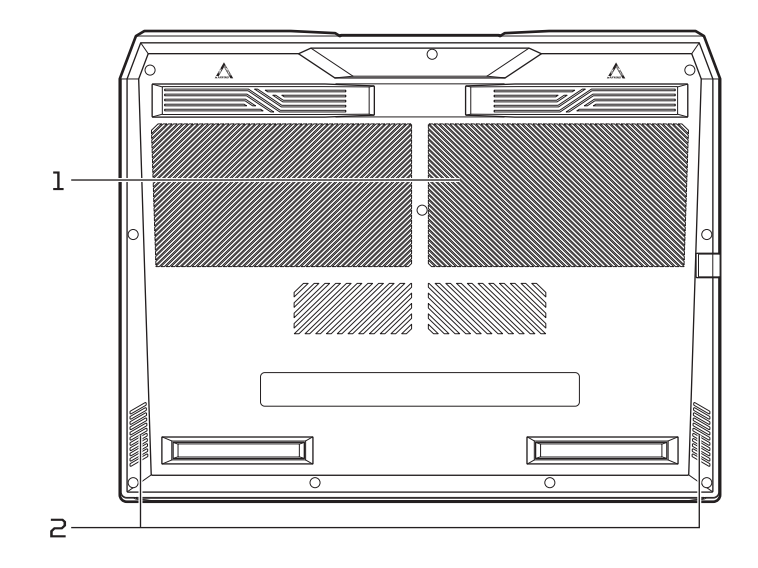

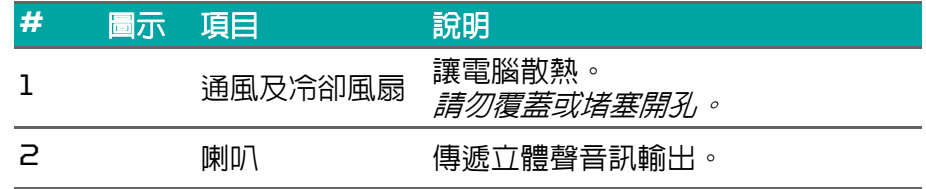

## <span id="page-15-1"></span>後側視圖

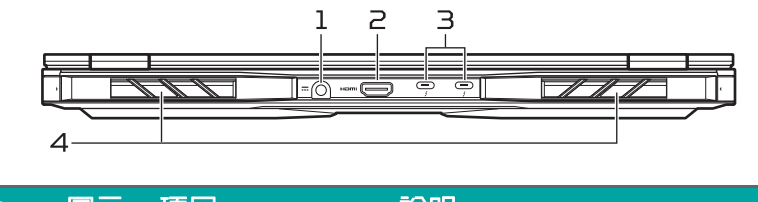

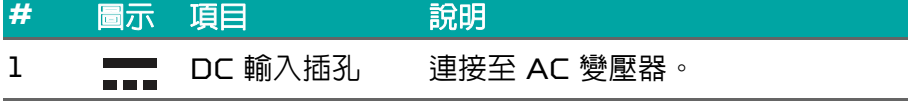

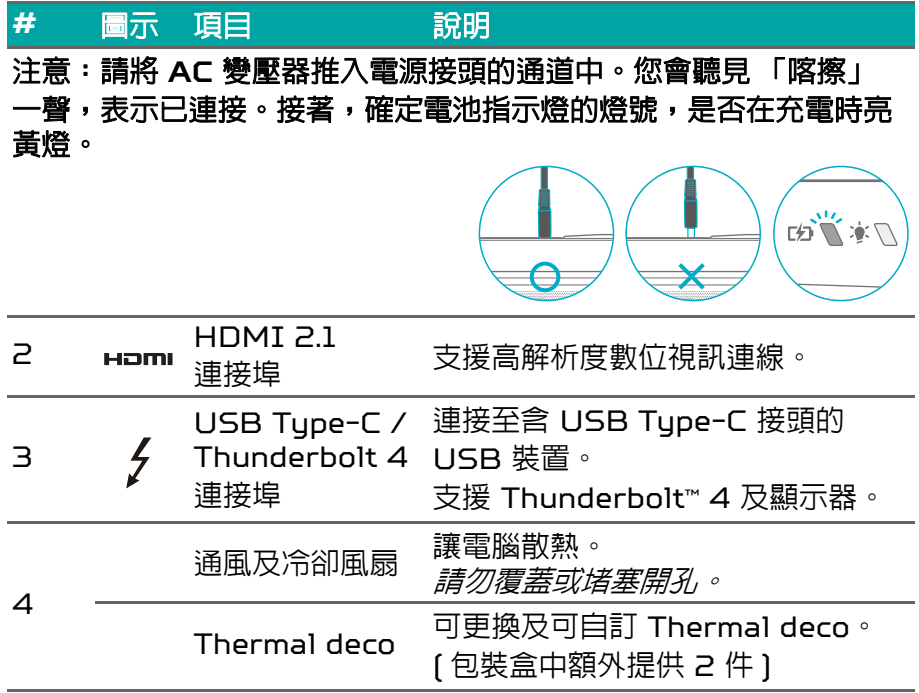

### <span id="page-16-0"></span>**USB Type-C** 資訊

- USB 3.2 Gen 2 傳輸速度高達 10 Gbps。
- 支援 DisplayPort™ 音訊/視訊輸出。
- 相容於 Thunderbolt™ 4。
- 可在 5 V DC 時傳遞高達 3 A,進行 USB 充電。
- DC 輸入:需要電源變壓器或在 20 V 時,供給 65 W 的電源。 為達到最佳效能,請使用認證的 Acer 電源變壓器或 USB 電力傳輸 裝置。

## 使用鍵盤

<span id="page-17-0"></span>本鍵盤配備完整尺寸的按鍵、數字鍵台、獨立游標、鎖定鍵、Windows 鍵與快速鍵。

### <span id="page-17-1"></span>快速鍵

若要啟動快速鍵,先按住 Fn 鍵再按下快速鍵組合中的其他鍵。

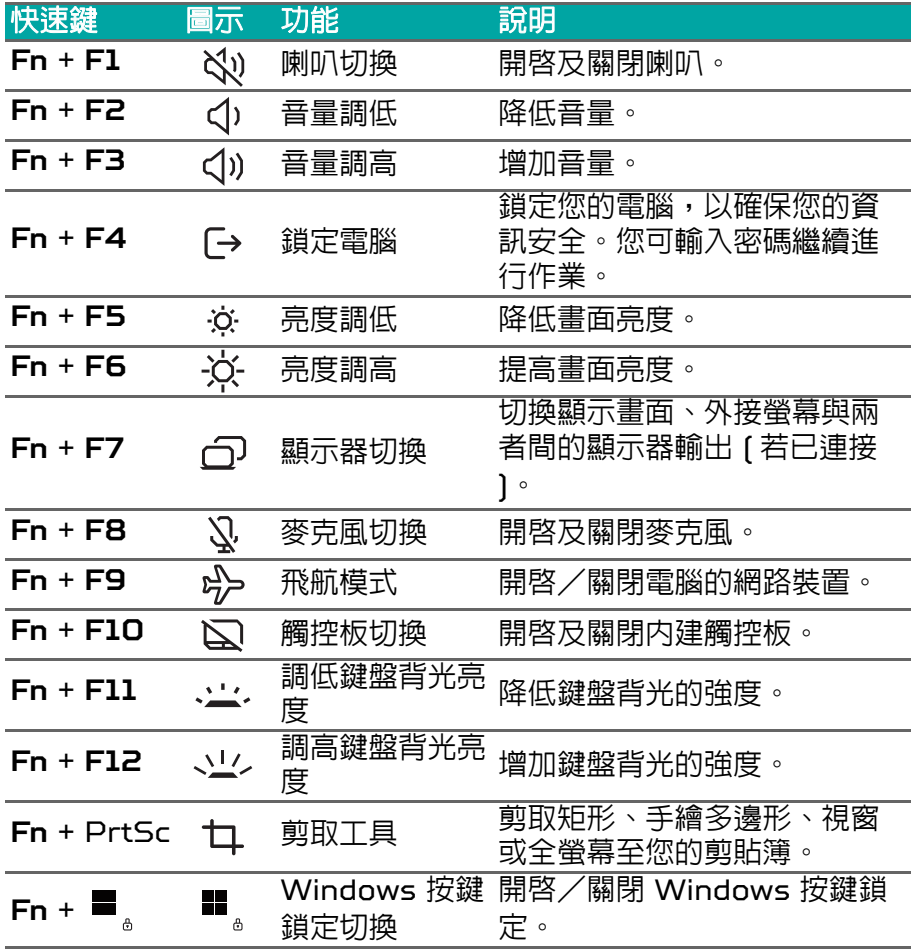

### <span id="page-18-0"></span>特殊鍵

您電腦的鍵盤包括能啓動特殊功能的按鍵。各按鍵的功能,皆以圖示 清楚標記。

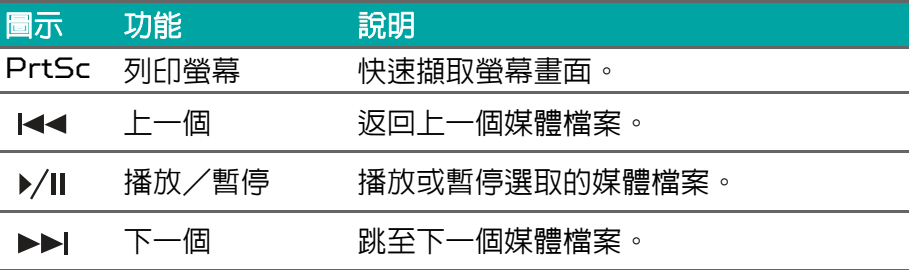

# <span id="page-19-0"></span>WINDOWS 作業系統桌面

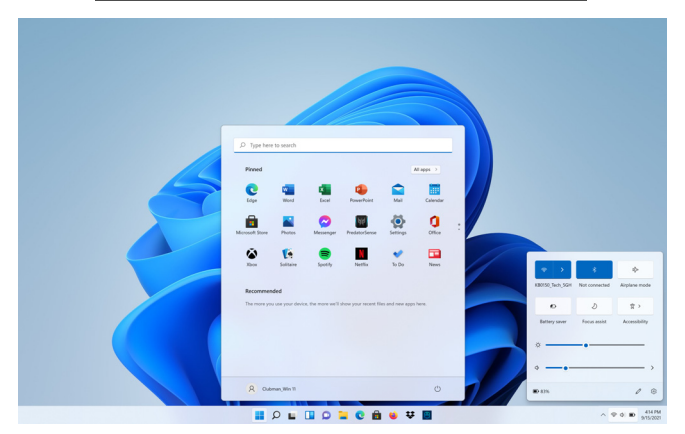

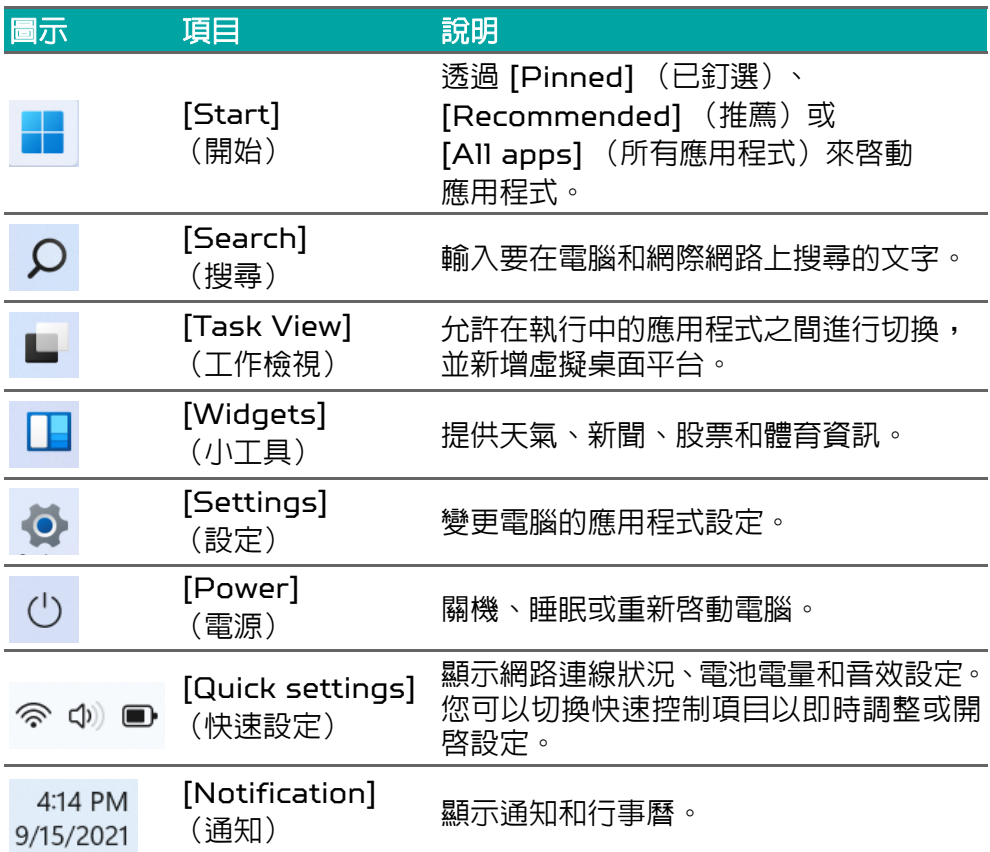

# 使用精確式觸控板

<span id="page-20-0"></span>觸控板控制螢幕上的箭頭 2(或「游標」)。當您在觸控板上滑動手指 時,游標會隨之移動。精確式觸控板 (PTP)的設計能提供您更一致、 滑順、準確的觸控板使用體驗。許多應用程式支援一指以上的精確式觸 控板手勢。但是您使用的特定應用程式或軟體可能不支援某些手勢。

### <span id="page-20-1"></span>觸控板手勢

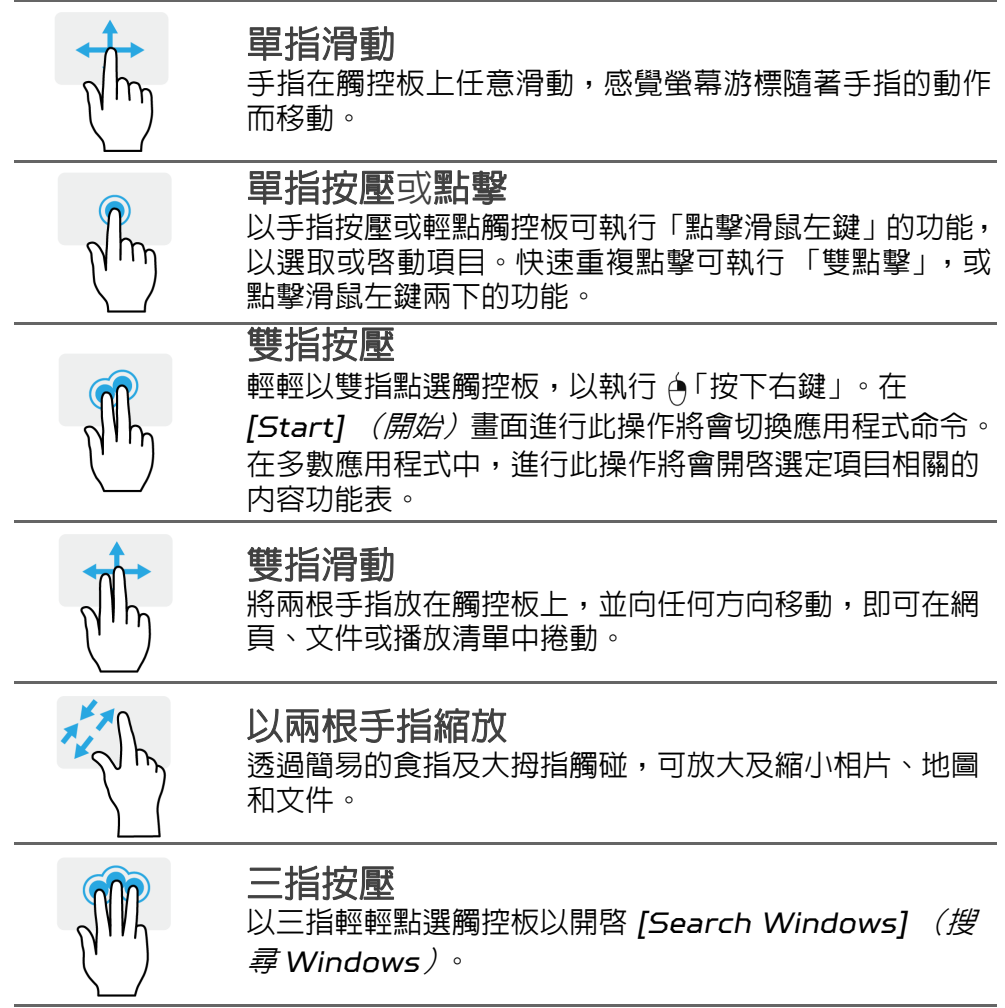

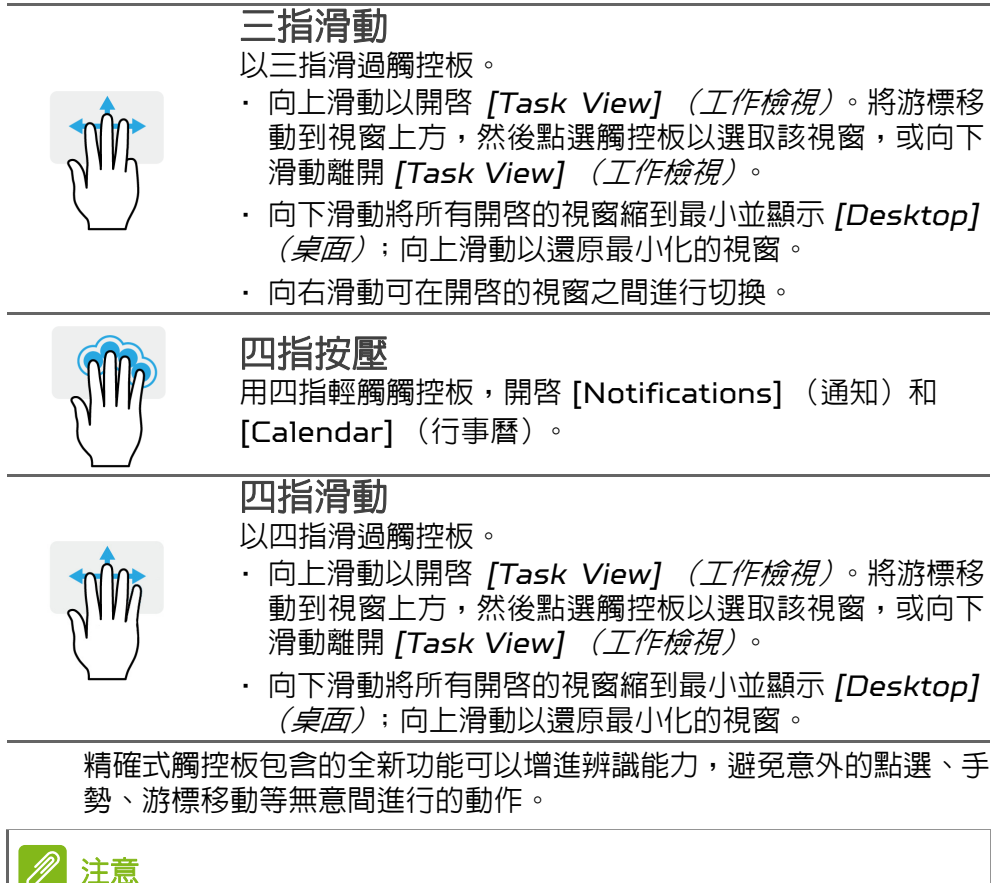

**觸控板對手指移動相當敏感。因此,碰觸的動作愈輕,則回應效果愈佳。請** 保持觸控板和手指的乾燥與清潔。

### <span id="page-21-0"></span>變更觸控板設定

請進行如下操作,依照您的個人需求變更觸控板設定。

1. 在螢幕右下角的圖示列中,選取 *[Network]*(網路)、*[Sound]*(音 效)和 *[Battery]* (電池)圖示以開啟 *[Quick settings]* (快速設 ……<br>*定)*窗格。

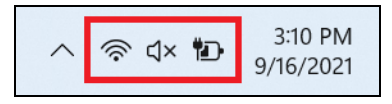

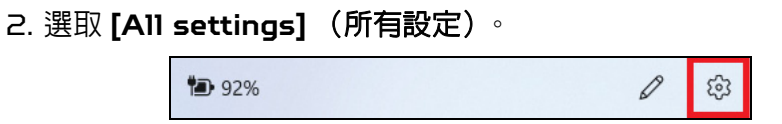

3. 選取 **[Bluetooth & devices]** (藍牙與裝置) > **[Touchpad]** (觸 控板)。

> Bluetooth & devices 8

4. 現在,您可以變更設定以符合您的需求。如果您偏好使用滑鼠,您可 以關閉觸控板。或者,您也可以依您的需求調整觸控板靈敏度。向下 捲動檢閱更多設定。

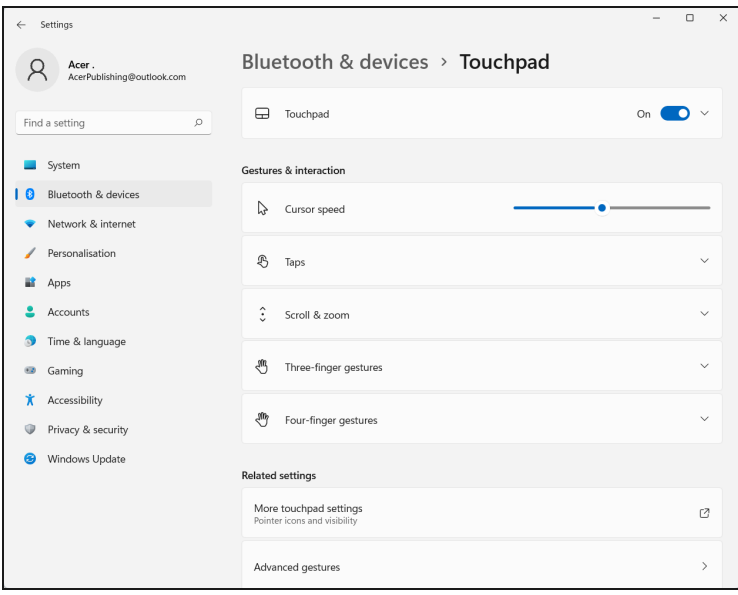

## 復原

<span id="page-23-0"></span>若您遇到電腦相關問題,且常見問題集(請參閱第 **76** 頁的有任何疑問 嗎?)未說明相關解決方式,則您可復原電腦。

此小節說明電腦上可用的復原工具。Predator 提供 *Acer Care Center*, 允許您重設個人電腦、重新整理個人電腦、備份檔案/資料或 建立原廠預設備份。如果無法存取 *Acer Care Center*,請在 [Start] (開始)功能表按一下 **[Settings]**(設定),選取 **[System]**(系統) > **[Recovery]** (復原)。

### 注意

*Acer Care Center* 視型號或作業系統而異。

### <span id="page-23-1"></span>建立檔案歷程記錄備份

[Recovery Management](備份與還原)讓您快速簡單地備份檔案, 並在原始檔案遺失、損毀或刪除時還原檔案。

- 1. 從 [Start] (開始) 功能表的 [All apps] (所有應用程式) 清單選 取 **Care Center**,然後選取 **[Recovery Management]** (備份與 還原)。
- 2. 選取 *[Backup]* (備份)分頁,然後按一下 **[Get started]** (輕鬆 上手)中的 *[Create backup]*(建立備份),以開啟 *[Backup]*(備 份)視窗。

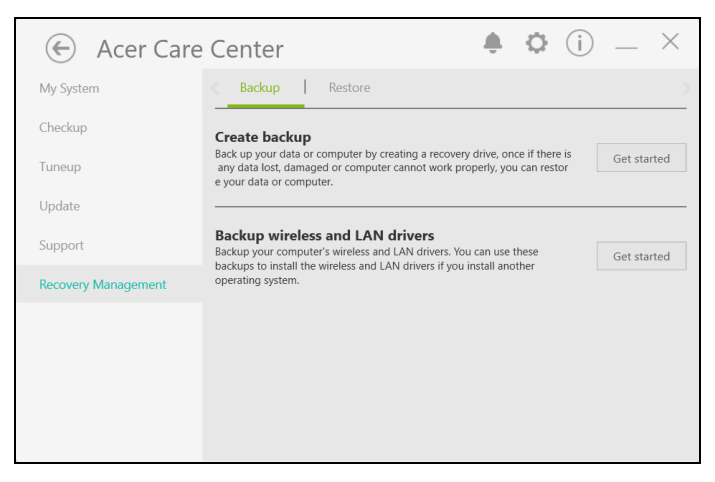

3. 按一下 **[Set up syncing]** (設定同步處理)進行 *[OneDrive folder syncing]* (*OneDrive* 資料夾同步處理)以繼續。

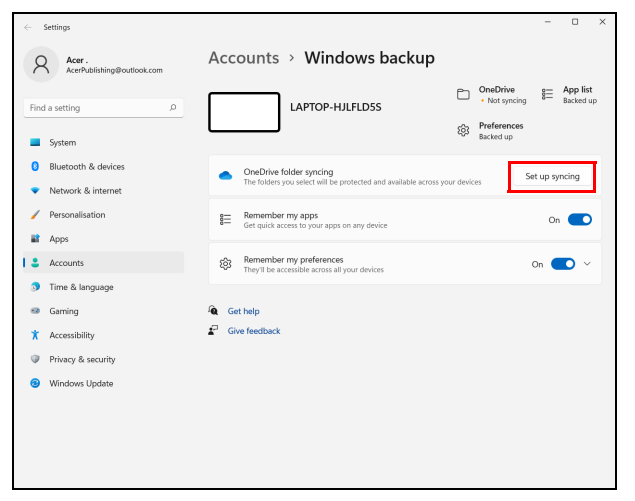

4. 請確定已選取您要備份的資料夾,然後按一下 **[Start back up]**(開 始備份)以繼續。

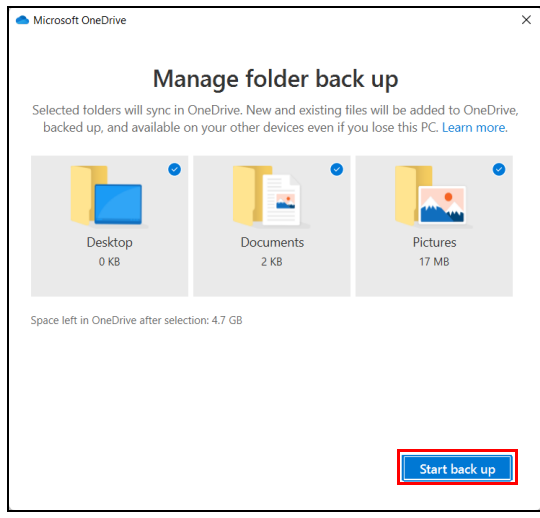

#### 5. 您可以選取 **[View sync progress]** (檢視同步進度)來觀看檔案 同步,直到完成為止。

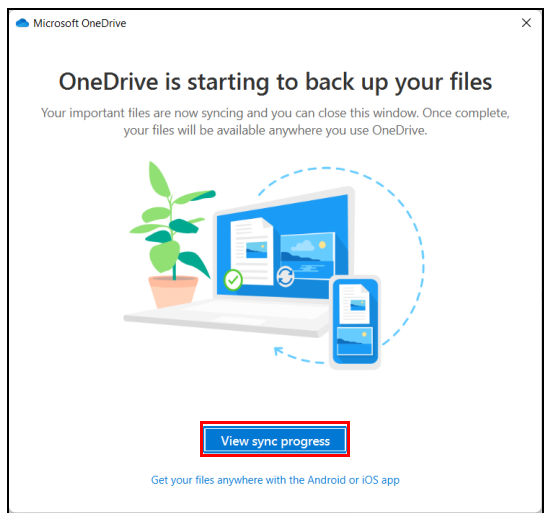

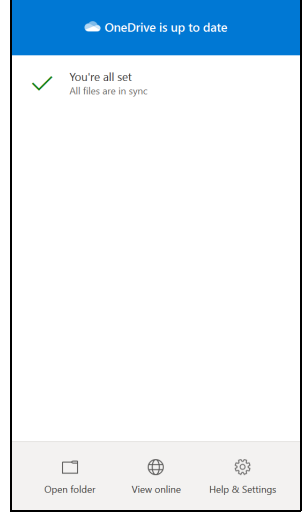

6. 若要開啟 OneDrive 資料夾,請按兩下通知區域中的 **[OneDrive]** (**OneDrive**)圖示。

### <span id="page-26-0"></span>備份您的無線與 **LAN** 驅動程式

備份您的無線與 LAN 驅動程式如果您要安裝其他作業系統,可以使用 這些備份檔安裝無線與 LAN 驅動程式。

- 1. 從 [Start] (開始) 功能表的 [All apps] (所有應用程式) 清單選 取 **Care Center**,然後選取 **[Recovery Management]** (備份與 還原)。
- 2. 選取 *[Backup]* (備份)分頁,然後按一下 **[Get started]** (輕鬆 上手)中的 *[Backup wireless and LAN drivers]* (備份無線與 *LAN* 驅動程式)。選擇要儲存驅動程式的資料夾,然後選取 **[OK]** (確定)。
- 3. 接著畫面上會出現備份進度。

### <span id="page-26-1"></span>還原您的電腦

[Recovery Management] (備份與還原)允許您快速、輕易地還原 電腦至預設狀態。重新安裝 Windows 前,您可以選擇保留檔案或移除 檔案。

### <span id="page-26-2"></span>重設此個人電腦並保留我的檔案

1. 從 *[Start] (開始)* 功能表的 **[All apps] (所有應用程式)** 清單選 取 **Care Center**,然後選取 **[Recovery Management]** (備份與 還原)。

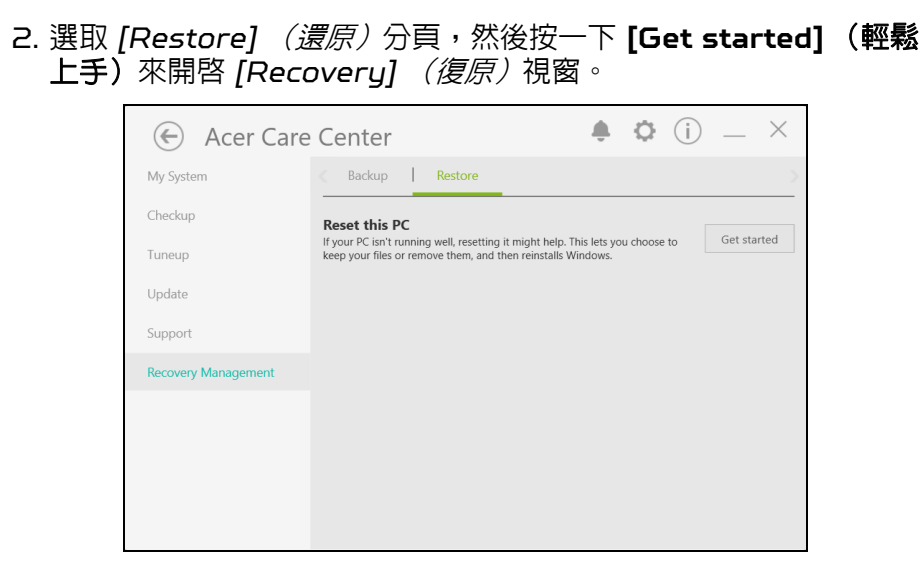

3. 按一下 **[Reset PC]**(重設電腦)以進入 *[Choose an option]*(選 *擇選項)* 頁面。

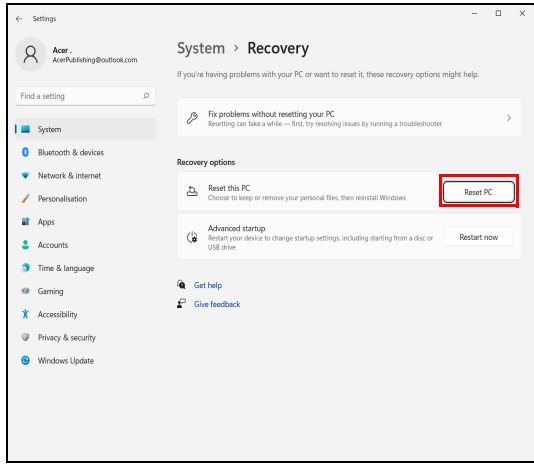

4. 選取 **[Keep my files]** (保留我的檔案)以重新整理您的個人電腦 並重新安裝作業系統,無須移除個人檔案。

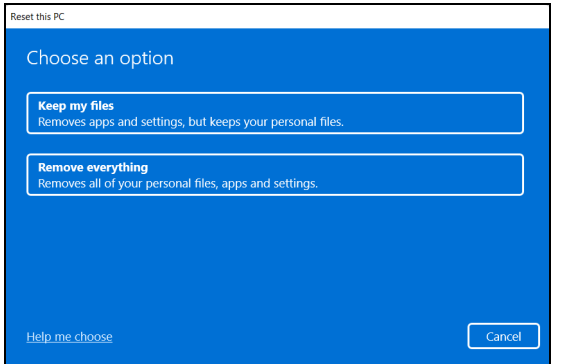

5. 有兩種選項供您選擇 - **[Cloud download]**(雲端下載)或 **[Local reinstall]**(本機重新安裝)以重新安裝 Windows。(使用 [Cloud download] (雲端下載) 時,請確認您已連線至網際網路。)

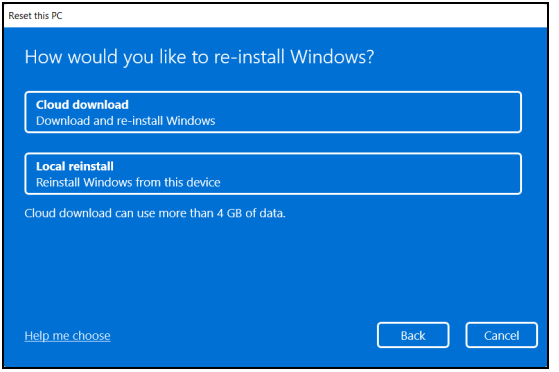

6. 按一下 **[Change settings]** (變更設定)來開啟 *[Choose settings]* (選擇設定)選項。

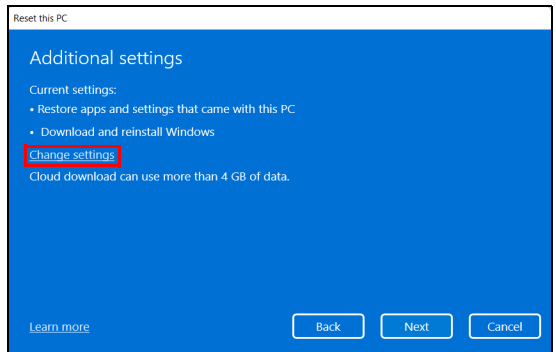

7. 選擇設定選項,然後按照螢幕上的指示操作。按一下 **[Confirm]**(確 認),接著按 **[Next]** (下一步)繼續。

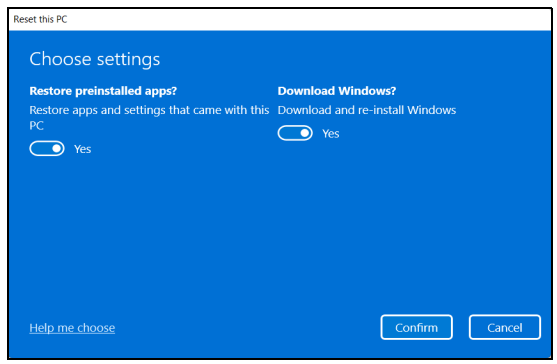

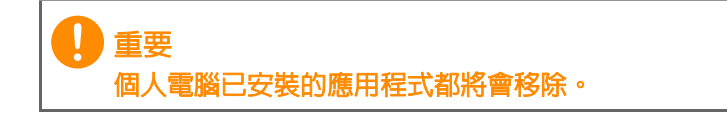

8. 重設個人電腦將會重新安裝 Windows、變更設定為原廠預設值同時 移除所有預先安裝的應用程式與軟體,但不會移除您的個人檔案。按 一下 **[Reset]** (重設)繼續。這會花一點時間,且您的個人電腦將 重新啟動。

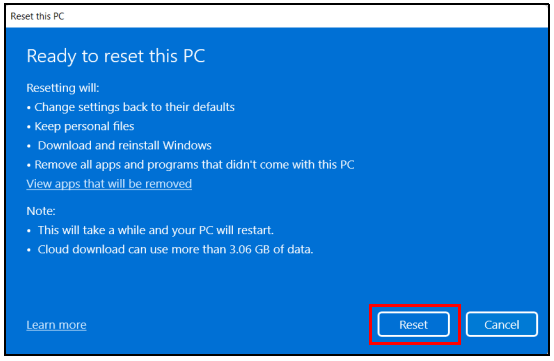

- 9. 螢幕上會出現重設進度。重設過程中螢幕會關閉。
- 10.開始安裝 Windows 時螢幕會重新開啟。重設過程中,您的個人電 腦將會重新啟動數次。
- 11.依照流程將其完成。
- 12.個人電腦完成重設過程後,會將 Windows 重設為原廠預設設定, 但不會移除您的個人檔案。

#### <span id="page-30-0"></span>重設此個人電腦並移除所有資料

1. 從 *[Start] (開始)* 功能表的 [All apps] (所有應用程式) 清單選 取 **Care Center**,然後選取 **[Recovery Management]** (備份與 還原)。

2. 選取 *[Restore]* (還原)分頁,然後按一下 **[Get started]** (輕鬆 上手)來開啓 *[Recovery] (復原)* 視窗。

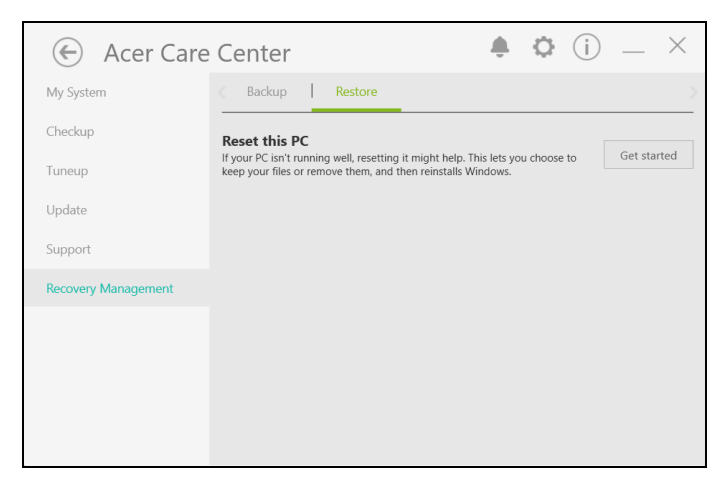

3. 按一下 **[Reset PC]**(重設電腦)以進入 *[Choose an option]*(選 *擇選項)* 頁面。

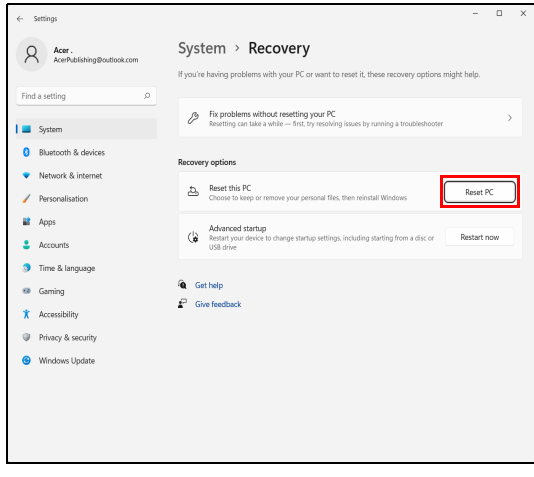

4. 選取 [Remove everything] (移除所有資料), 將個人電腦重設 為原廠預設值。

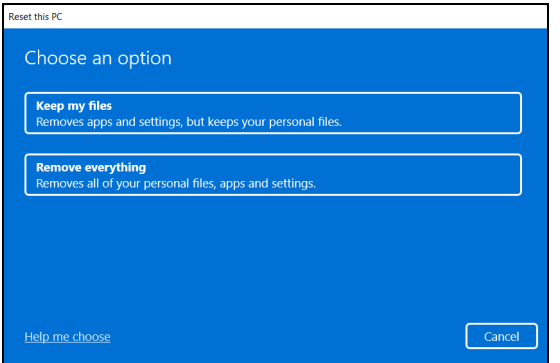

5. 有兩種選項供您選擇 - **[Cloud download]**(雲端下載)或 **[Local reinstall]**(本機重新安裝)以重新安裝 Windows。(使用 [Cloud download] (雲端下載)時,請確認您已連線至網際網路。)

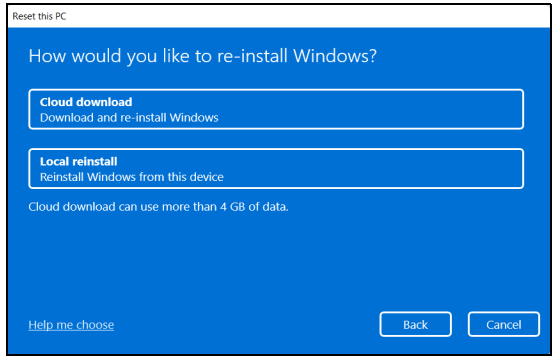

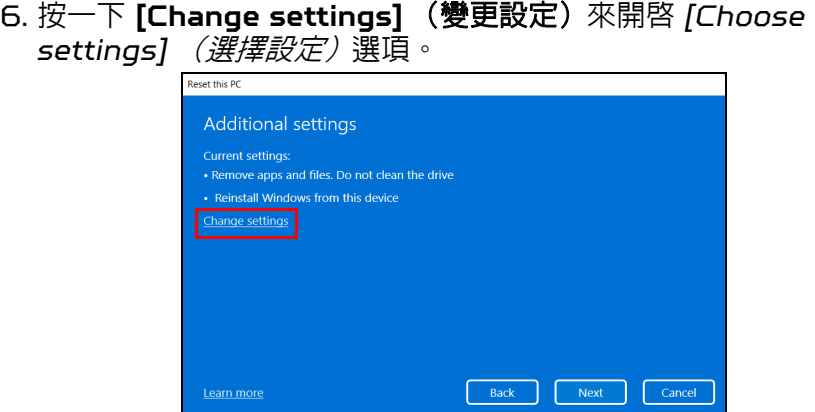

7. 選擇設定選項,然後按照螢幕上的指示操作。按一下 **[Confirm]**(確 認),接著按 **[Next]** (下一步)繼續。

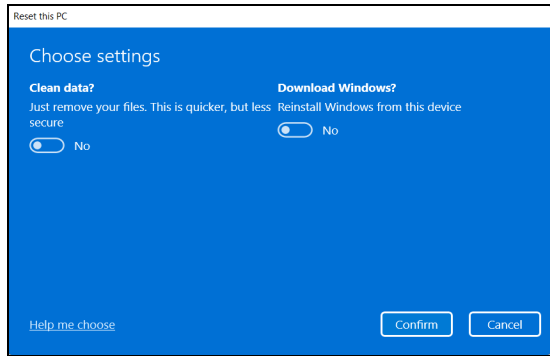

#### 8. 按一下 **[Reset]** (重設)繼續。

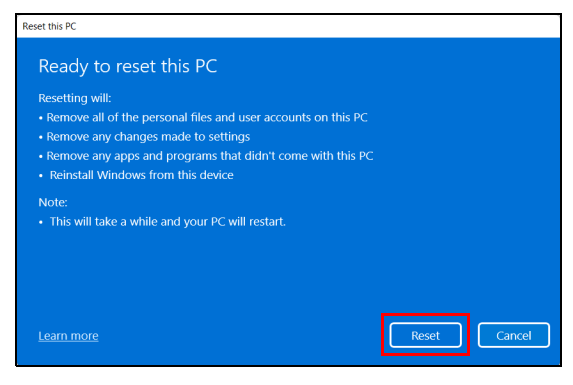

- 9. 螢幕上會出現重設進度。重設過程中螢幕會關閉。
- 10.開始安裝 Windows 時螢幕會重新開啓。重設過程中, 您的個人電 腦將會重新啓動數次。
- 11.依照流程將其完成。
- 12.個人電腦完成重設過程後,Windows 將使用原廠預設設定。

## 使用藍牙連線

<span id="page-35-0"></span>藍牙是可讓您在許多不同類型裝置間,利用短距離無線傳輸資料的技 術。可使用藍牙的裝置包括電腦、手機、平板電腦、無線耳機和鍵盤等。 若要使用藍牙,您必須確定下列事項:

1. 裝置皆已啟用藍牙。

2. 裝置已 「配對」(或連線)。

### <span id="page-35-1"></span>啟用和停用藍牙

裝置上的藍牙轉接器皆需啟用。針對電腦,這可以是外部開關、軟體設 定,或插入電腦 USB 連接埠的個別藍牙接收器(如果沒有內建藍牙轉 接器)。

# 注意

請檢查裝置的使用者手冊,來判斷如何開啟藍牙介面卡。

#### <span id="page-35-2"></span>啟用藍牙並新增裝置

每個新裝置皆需先與電腦的藍牙轉接器 「配對」。也就是說,必須先進 行安全驗證。您只需配對一次。之後,只要開啓裝置上的藍牙轉接器即 可連線。

依預設會停用電腦上的藍牙功能。若要啓用電腦的藍牙轉接器,請執行 下列動作:

- 1. 按下 *Windows* 鍵 或選取 *Windows [Start]* (開始)按鈕 > **[Settings]** (設定) > **[Bluetooth & devices]** (藍牙與裝置), 然後按一下 **[Bluetooth]** (藍牙)底下的切換開關以啟用/停用此 功能。
- 2. 按一下 **[Add device]** (新增裝置),然後選取您要新增的裝置。
- 3. 您的雷腦會自動開始搜尋裝置,並讓雷腦本身可讓其他裝置搜尋。
#### 4. 從搜尋到的裝置清單中選取您要配對的裝置。

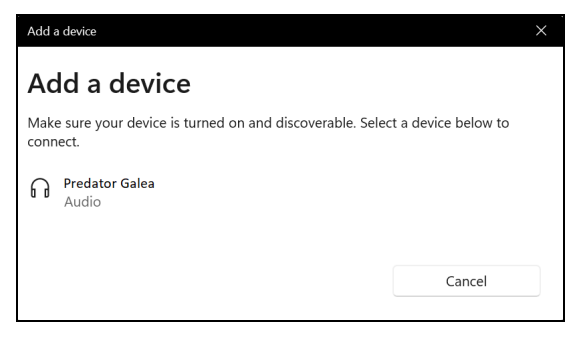

#### 5. 配對之後,如果螢幕上顯示代碼,請在裝置上輸入該代碼以繼續連線。

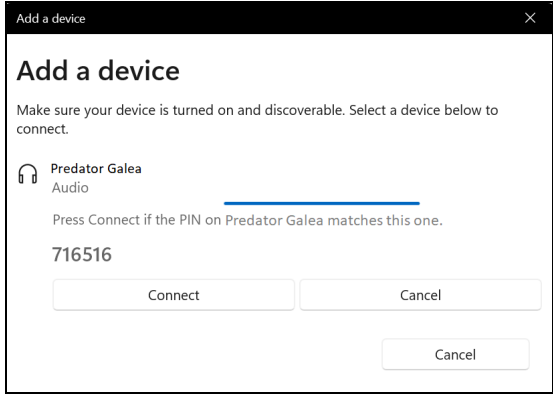

注意

某些使用較舊之藍牙技術版本的裝置,則需要兩者皆輸入 *PIN* 碼。在其中一 個裝置沒有任何輸入的情況下 (如耳機),裝置中會內建密碼 (通常為 「*0000*」或 「*1234*」)。如需更多資訊請查看裝置的使用手冊。

您也可以選取螢幕右下角的 *[Network]* (網路)、*[Sound]* (音效) 和 *[Battery]* (電池)圖示,以開啟 *[Quick settings]* (快速設定) 窗格以進入藍牙設定。在此處,您可以啓用或停用藍牙,或者右鍵點選 **[Bluetooth]**(藍牙) > **[Go to Settings]**(前往設定),以進入藍牙 設定。

# 連接至網際網路

本章內容包含連線類型及連線至網際網路的一般資訊。如需詳細資訊, 請參閱第 **92** [頁的網路連線](#page-91-0)。

您可使用電腦的內建網路功能,輕鬆地讓電腦連上網際網路。

首先,為了從您的住家連線至網際網路,您需要向網際網路服務供應商 (也稱為 ISP,通常為電話或有線電視公司)申請網際網路服務,他們 會派人至您的住家或公司設定網際網路服務。ISP 會安裝一個稱為路由 器或數據機的小盒子,讓您可以連上網際網路。

## 連線至無線網路

## 連線至無線 **LAN**

無線 LAN (也稱為 WLAN)是一種*無線區域網路*,不需接線即可連 結二台以上的電腦。連上 WLAN 之後,您便能存取網際網路。您還可 以共用檔案、其他裝置,甚至共用您的網際網路連線。

電腦的無線連線預設為開啟狀態,而 Windows 在設定期間會偵測並顯 示可用的網路清單。請選取網路,並輸入密碼 (如果需要的話)。

₾ 警告

> 航空公司可能會規定搭乘飛機時禁止使用無線裝置。在登機前和飛機起飛過 程中,所有無線裝置都必須關機,因為使用這類裝置會造成飛機操作上的危 險、干擾通訊,甚至可能觸法。唯有在機組人員告知可以開始使用這類裝 而不會造成危險時,才能開啓雷腦的無線裝

Predator 雷腦設有*飛航模式* 快捷鍵,方便您直接開啓或關閉網路連 線。您也可以使用網路管理選項來開啓/關閉無線網路,或控制在網路 上共用的項目。

請按照以下步驟連線至無線網路。

1. 請確認您擁有無線路由器或存取點,且目前的網際網路連線是由您選 擇的 ISP 所供應。記下無線網路的名稱與密碼 (若有必要)。若您 嘗試連線到公開網路(如咖啡廳),請確認您記下了無線網路的名稱。

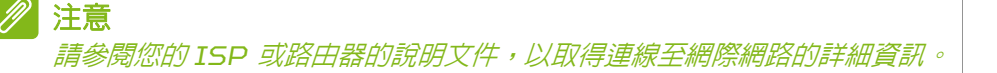

2. 按一下通知區域中的網路圖示。

$$
\wedge \overline{\bigoplus_{9/15/2021}} \mathbb{d} \times \mathbb{D} \quad \overset{6:09}{\underset{9/15/2021}{\bigoplus}}
$$

3. 選取 *[Manage WiFi connections]* (管理 *WiFi* 連線)。

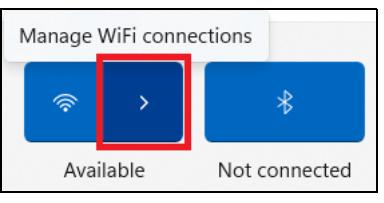

注意 如果 *Wi-Fi* 為關閉狀態,請按一下 *[Wi-Fi] (Wi-Fi)* 圖示開啟此功能。

4. 將顯示可用的無線網路清單。選取您想使用的網路。

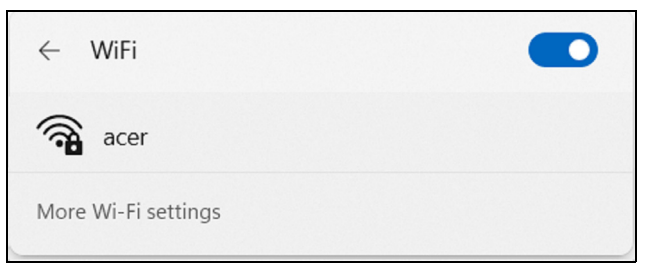

5. 選取無線網路後,請選取 **[Connect]** (連線)。

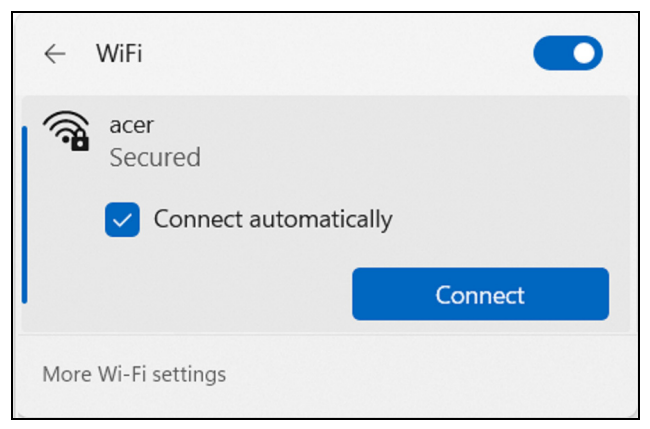

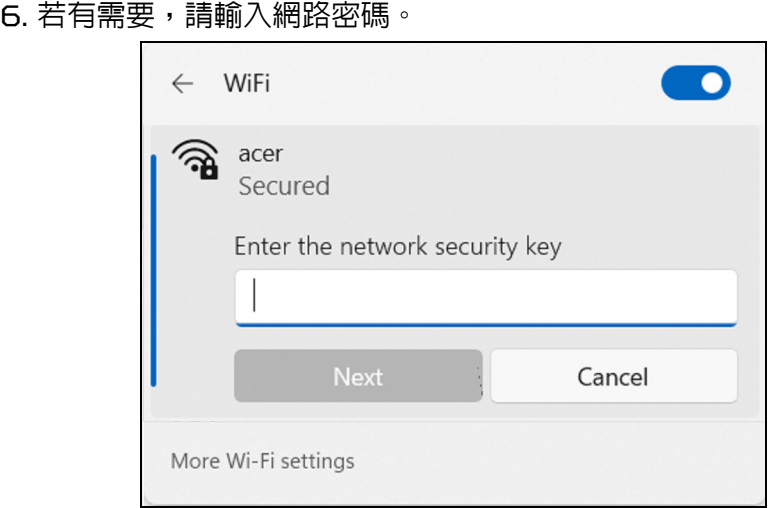

# 使用網路線上網

### 內建網路功能

若電腦配備網路連接埠,請將網路線的一端插到電腦上的網路連接埠, 再將另一端插到路由器上的連接埠 (請參考下方影像)。這樣就大功告

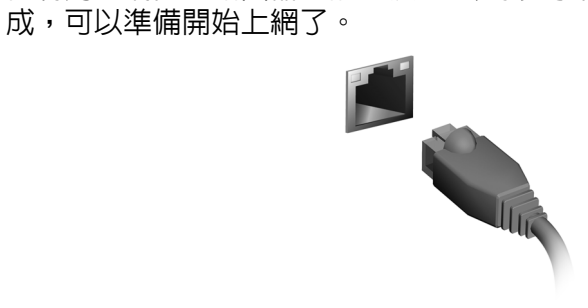

# **PREDATORSENSE**

您可利用 *PredatorSense* 切換操作模式及控制風扇行為。建立案例設 定檔並同步化案例設定與相關應用程式。多數設定檔皆允許您快速切換 照明方案。

您也可利用此設定檔切換案例、監控系統性能、使用 widget 卡快速存 取應用程式。

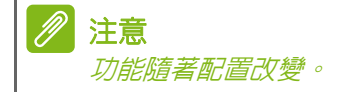

# *PredatorSense* 主畫面

主畫面提供系統性能與溫度概覽。您也可透過反映該模式的即時動書, 檢視操作模式及存取 widget 卡。

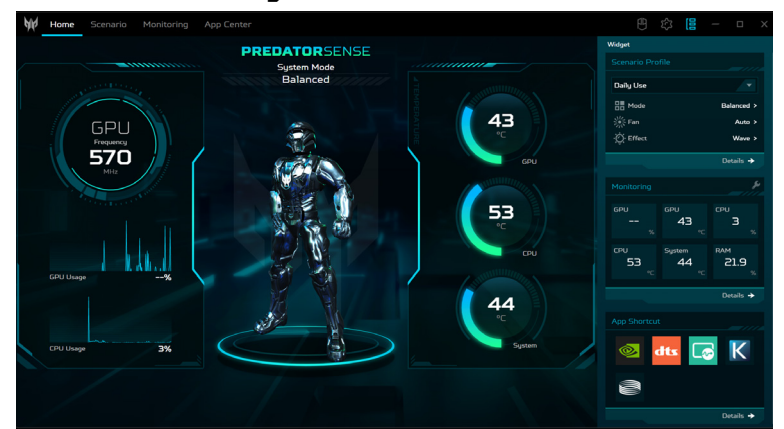

注意 所列的性能參數與溫度,可能因您的電腦配置與 *CPU* 和 *GPU* 的電源輸出 而異。

# **Widget** 卡

根據預設值在所有 *PredatorSense* 畫面上,都會顯示 Widget 卡。 若被隱藏,請點選 *Widget* 圖示。

- 在 **Scenario Profile (** 案例設定檔 **)** 標籤中,您可選擇偏好的案例 設定檔、操作模式、調整風扇性能及選擇照明效果。
- 您可在 **Monitoring (** 監測 **)** 標籤下,檢視系統性能。若要自訂檢視, 請點選 *Adjust (* 調整 *)* 圖示,並選擇您要監測的項目。

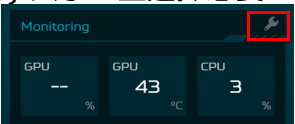

• 在 **App Shortcut (** 應用程式捷徑 **)** 標籤下,點選應用程式以開啟。 若要配置更多設定,請點選各標籤下方的 **Details (** 詳細資訊 **)**。

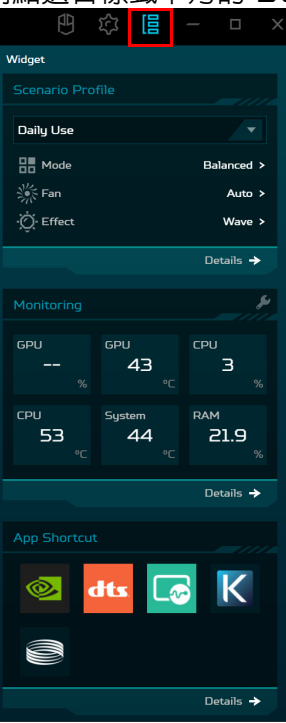

# *PredatorSense* 設定

點選 *Settings (* 設定 *)* 圖示以手動更新韌體,並設定系統在自動啟動 時,檢查是否有可用的更新。您也可在此畫面上變更溫度單位。

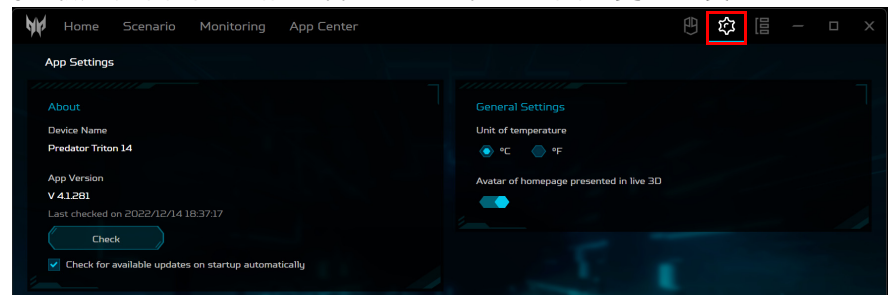

# **Planet9** 網站及電腦用戶端下載

點選 *Planet9* 圖示以檢視電競更新。點選 **Planet9** 可存取 Planet9 網站或點選 **Download PLANET9 PC Client (** 下載 **PLANET9** 電 腦用戶端 **)**,可下載 Planet9 應用程式至您的電腦。

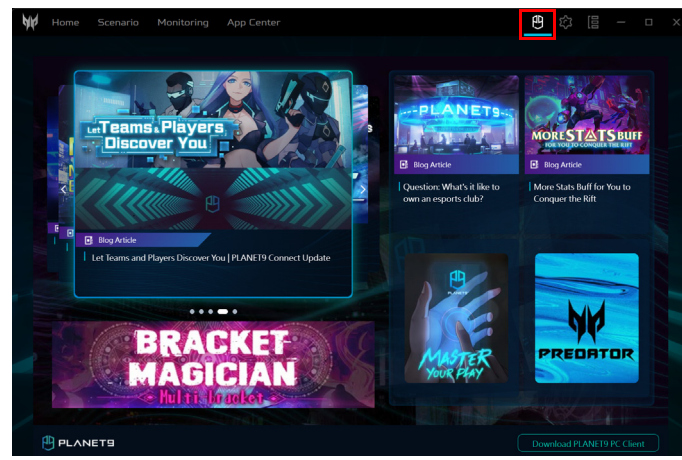

# 案例

點選 **Scenario (** 案例 **)** 標籤可管理案例、選擇操作模式、控制風扇、 調整 pulsar 照明設定與配置進階設定。

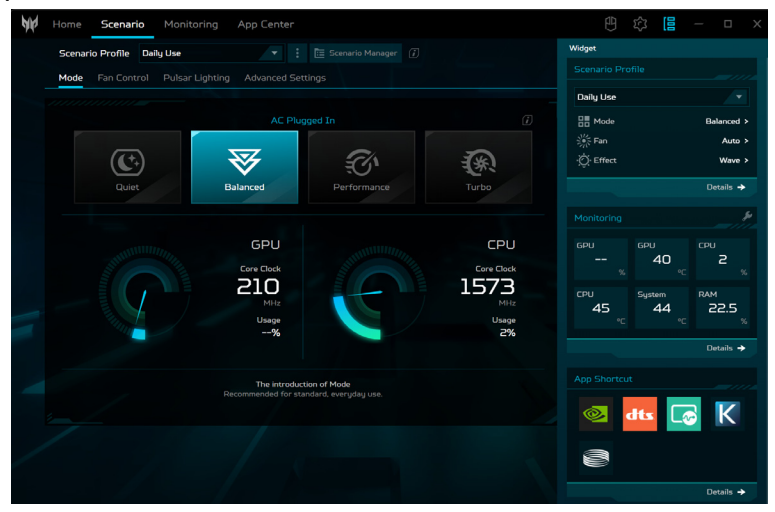

## 案例設定檔

您 可 建 立 有 自 訂 操 作 模 式、風 扇 性 能、照 明 效 果、Acer TrueHarmonyTM 設定及連結應用程式的案例設定檔。

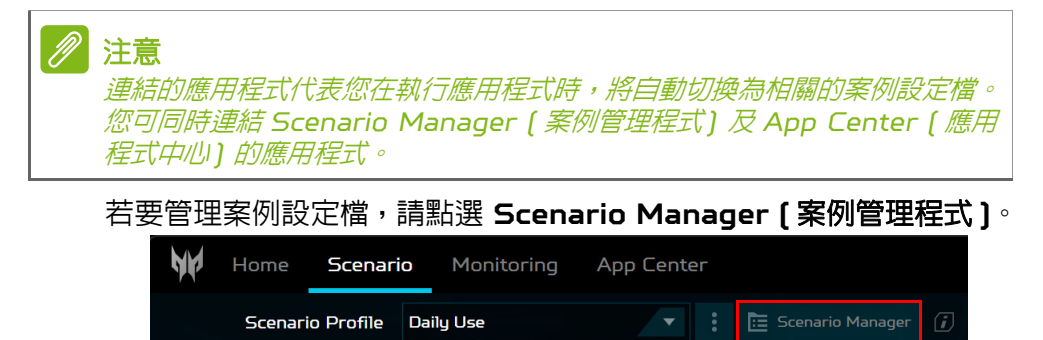

#### 建立新案例設定檔

若要新增設定檔,選擇 **New Scenario Profile (** 新案例設定檔 **)**, 然後輸入新設定檔的名稱並點選 **Create (** 建立 **)**。您現在可以為新的 案例設定檔,配置案例選項。

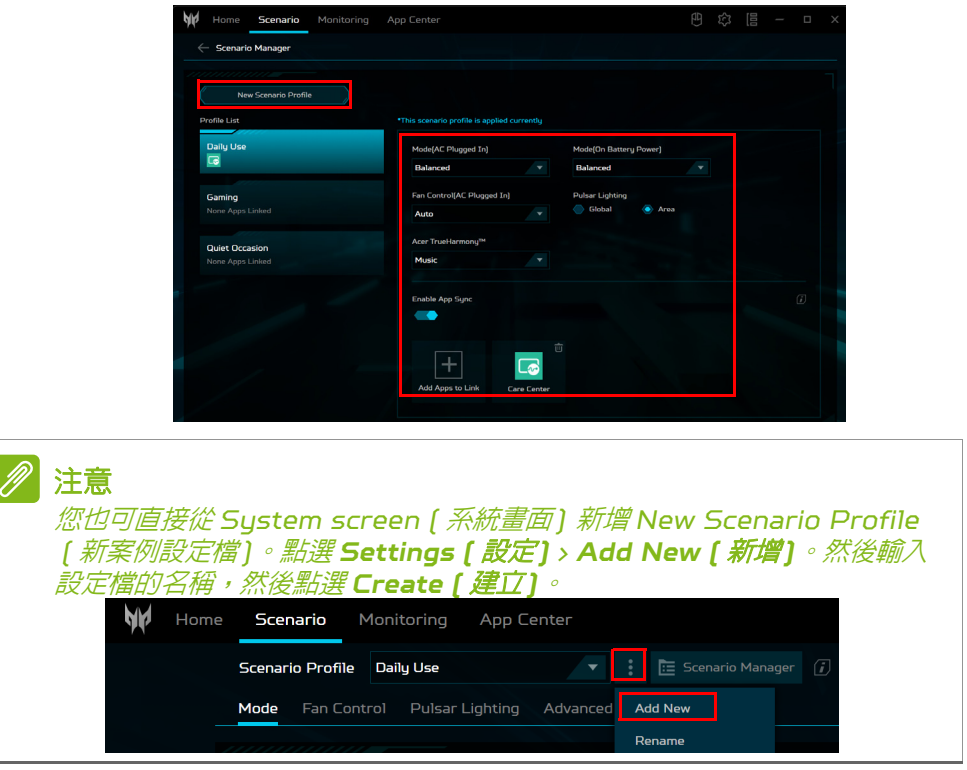

應用程式同步設定

若您有超過一個案例,則可開啟應用程式同步功能。點選 *Add Apps to Link (* 新增應用程式至連結 *)* 圖示。

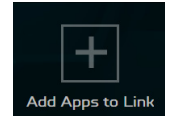

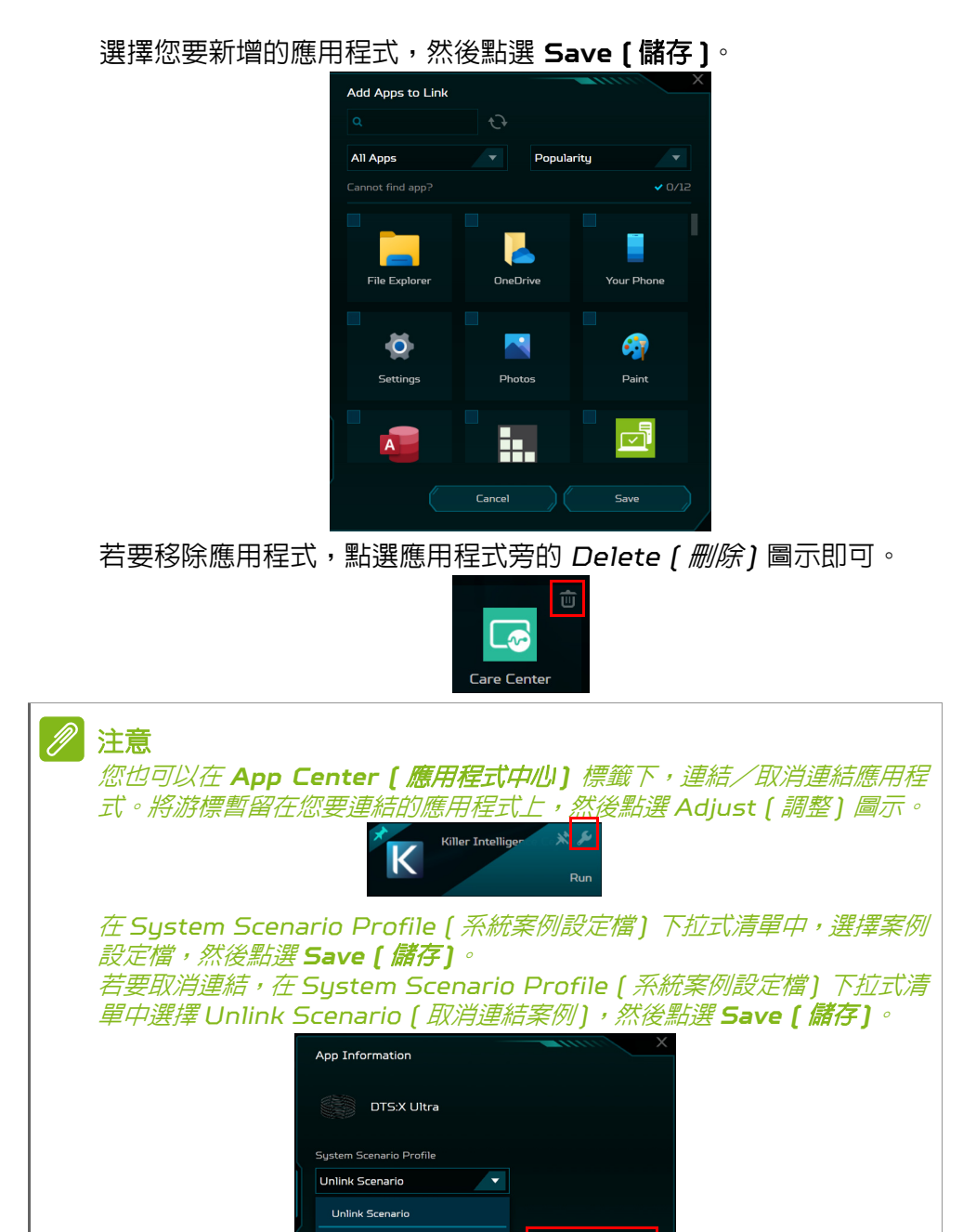

Save

#### 管理案例設定檔

您可在下拉式清單中的 Scenario Manager ( 案例管理程式 ) 畫面或 Scenario ( 案例 ) 畫面自訂案例設定檔。

## *Scenario Manager (* 案例管理程式 *)* 畫面

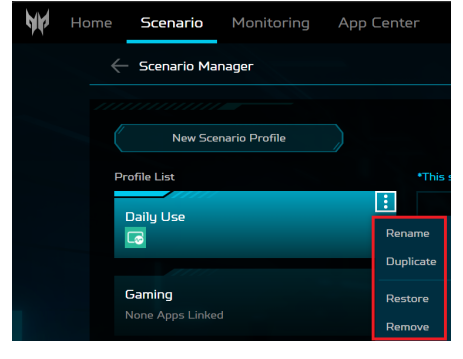

#### *Scenario [ 案例 )* 畫面

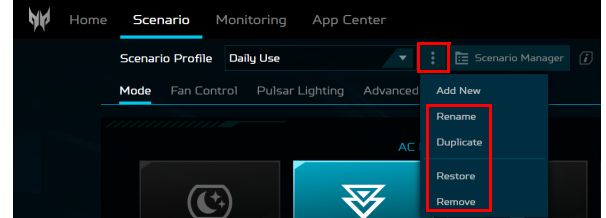

## 操作模式

#### 您可使用 widget 卡透過不同的模式,實現筆記型電腦最佳化,或選擇 **Mode (** 模式 **)** 標籤取得更多資訊。

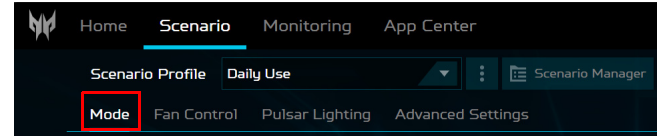

您可在 AC 電源或電池電力中,設定系統模式。變更模式時,照明將顯 示短暫的色彩效果。

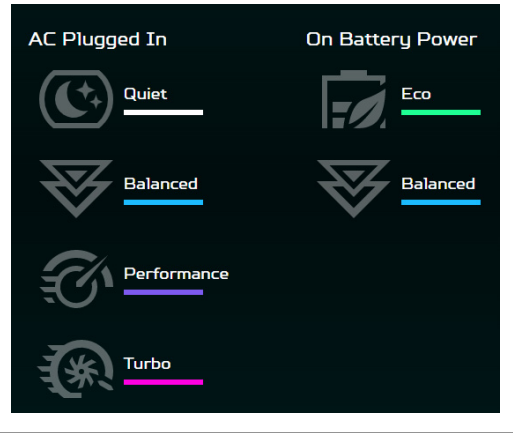

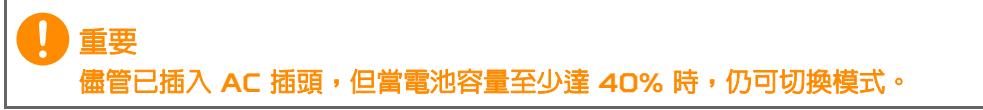

# 風扇控制

#### 您可調整電腦 CPU 及 GPU 的風扇冷卻性能。共有三個階段可使用: **Auto (** 自動 **)** ( 預設 )、**Max (** 最大 **)** 及 **Custom (** 自訂 **)**。

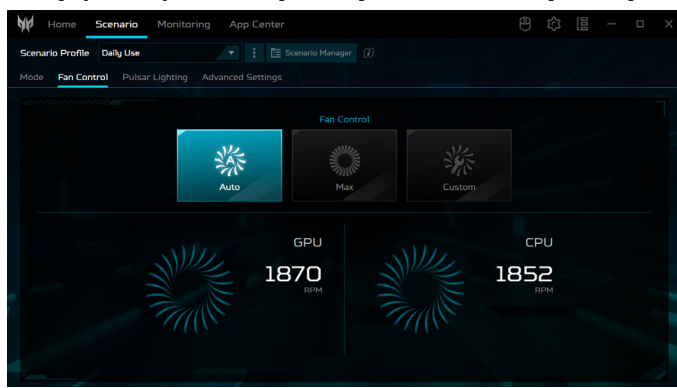

若您選擇 **Custom (** 自訂 **)**,則會看見讓您獨立設定 GPU 和 CPU 冷 卻的兩個滑桿。

點選 **Auto (** 自動 **)** 可先關閉預設設定,然後調整數值。

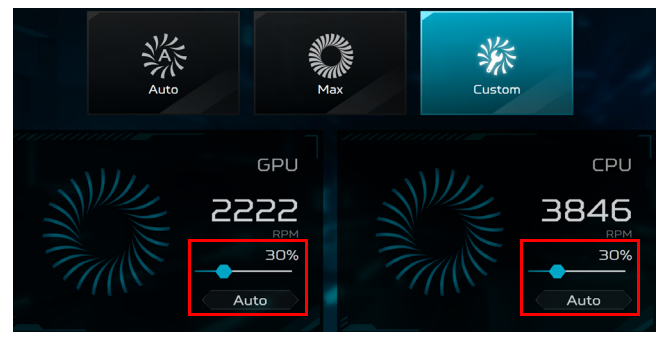

# 調整 **Pulsar** 照明

P

*I*I

選擇 **PulsarLighting (Pulsar** 照明 **)** 可查看鍵盤及其他照明選項。

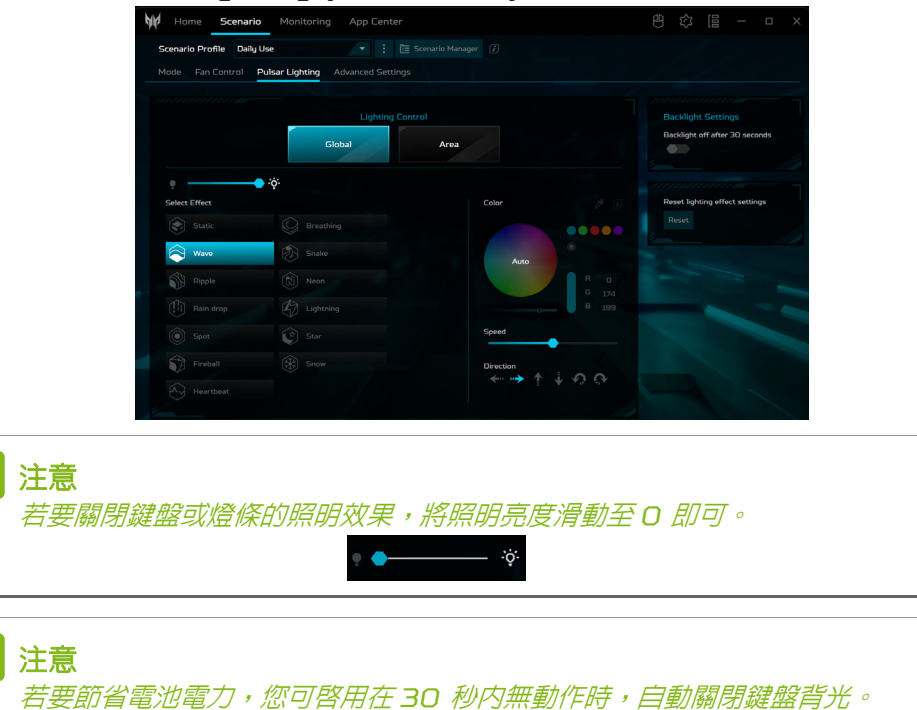

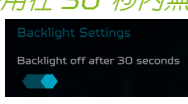

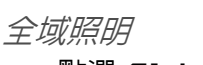

點選 **Global (** 全域 **)** 可同時自訂鍵盤與其他的照明效果。調整鍵盤背 光亮度並選擇動畫照明效果。您可視效果自訂其色彩、速度與方向。

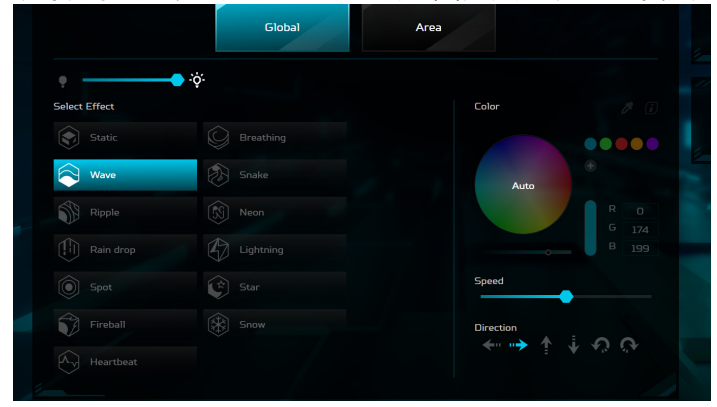

#### 區域照明

點選 **Area (** 區域 **)** > **To Area Control (** 至區域控制 **)**,以透過獨立調 整各 LED 區域自訂鍵盤和其他的照明效果。

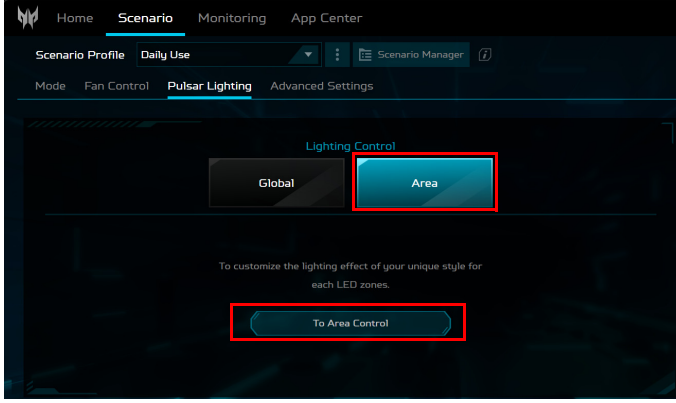

#### 鍵盤靜態照明

可變更個別按鍵的背光色彩:選擇一或多個按鍵 ( 按住 **Ctrl** 及點選或 拖曳以選擇多個按鍵 ),或在 *Select Zone (* 選擇區域 *)* 下拉式清單中, 選擇按鍵組合 ( 如 WASD 或方向鍵 )。

在色輪中選擇一個色彩或手動輸入 RGB 數值。您也可調整色彩濃度及 鍵盤背光亮度。

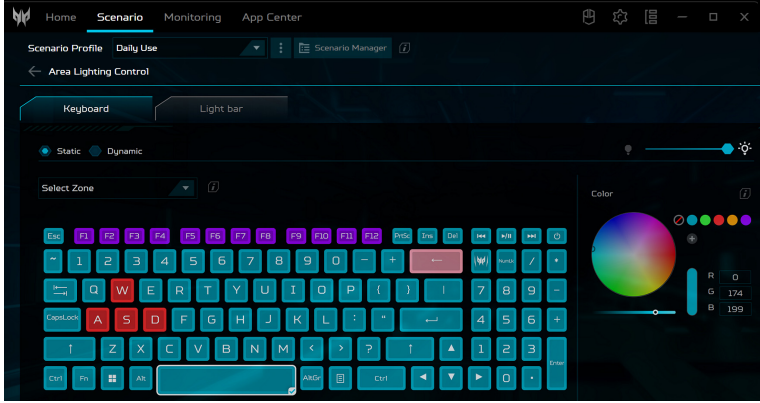

鍵盤動態照明

選擇 **Dynamic (** 動態 **)** 可查看一系列動畫照明效果。各種效果都提供 適合背光色彩的動畫。

您可視效果自訂其色彩、速度與方向。您也可調整鍵盤背光亮度。

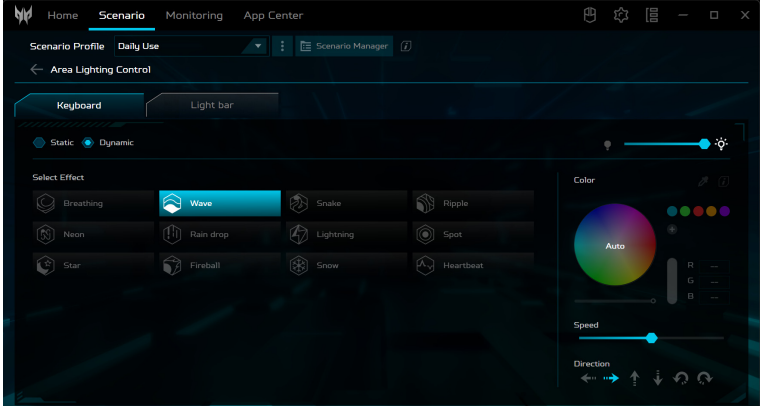

#### 燈條靜態照明

可變更燈條的色彩:在 Select Zone ( 選擇區域 ) 下拉式清單中選擇區 域,或直接在視圖上選擇一或多個區域。

在色輪中選擇一個色彩或手動輸入 RGB 數值。您也可調整色彩濃度及 燈條亮度。

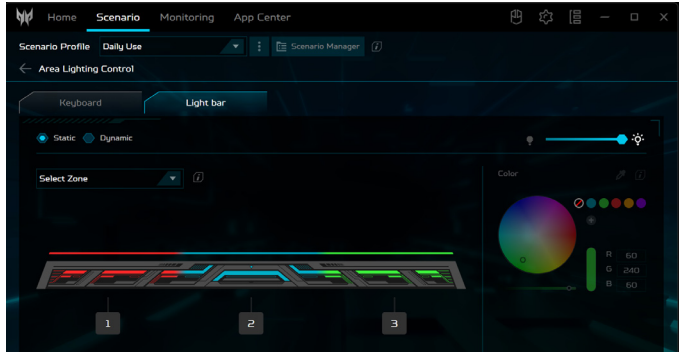

#### 燈條動態照明

選擇 **Dynamic (** 動態 **)** 可查看一系列動畫照明效果。各種效果都提供 適合燈條色彩的動畫。

您可視效果自訂其色彩與速度。您也可調整燈條亮度。

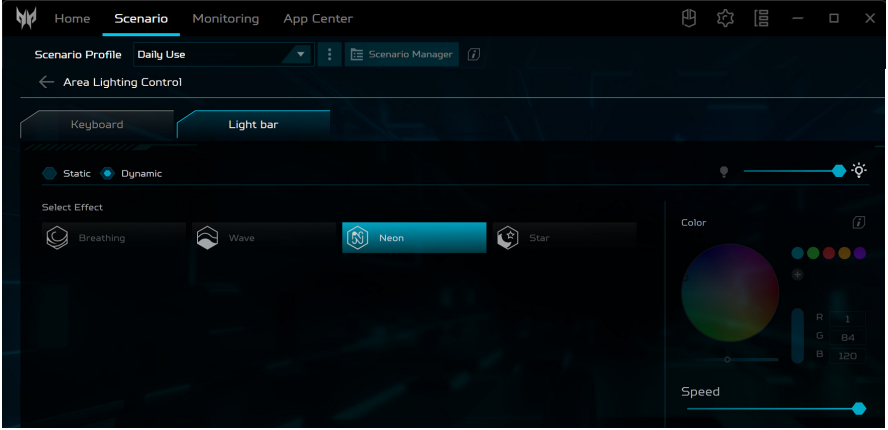

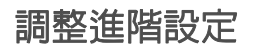

選擇 **Advanced Settings (** 進階設定 **)**,以調整 **Acer TrueHarmonyTM** 標籤下的音訊模式。您可在 **Global Settings (** 全域設定 **)** 標籤下停用/啟用 sticky keys ( 相黏鍵 )、LCD Overdrive 與 system boot animation & sound ( 系統開機動畫與

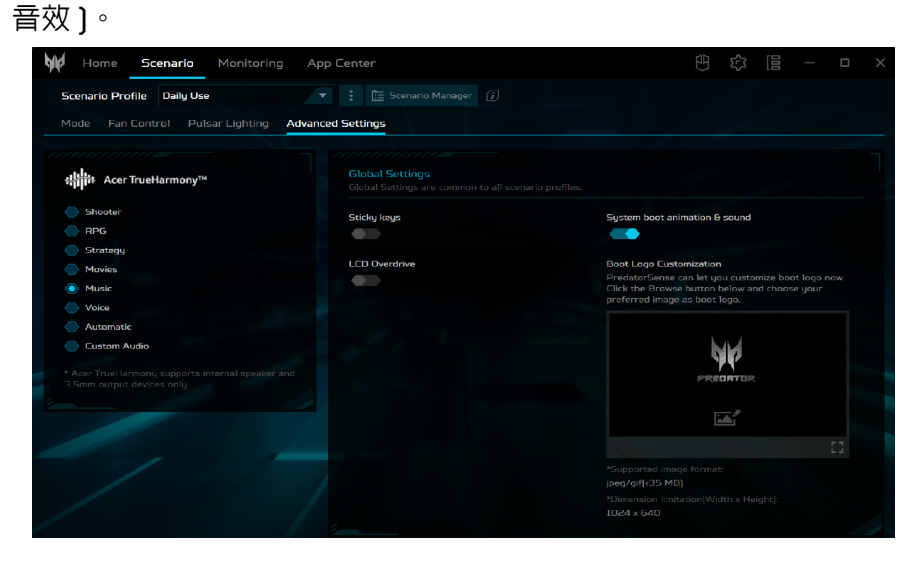

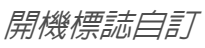

在 **Boot Logo Customization (** 開機標誌自訂 **)** 標籤下,先點選 *Image (* 影像 *)* 圖示,再瀏覽選擇您偏好的影像以自訂開機標誌。

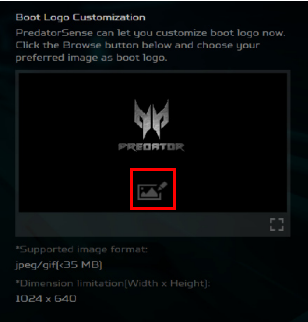

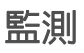

選擇 **Monitoring (** 監測 **)** 檢查 CPU、GPU 及系統溫度並載入。 顯示最後 60 分鐘的資料,以便您可在執行不同工作後,追蹤 CPU、 GPU 和系統的狀態。

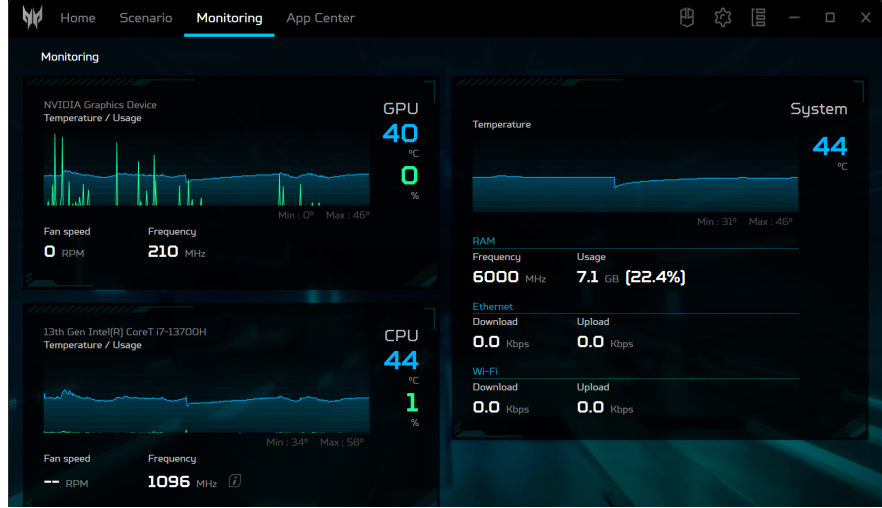

# 應用程式中心

點選 **App Center (** 應用程式中心 **)** 標籤,以快速啟動安裝在您電腦中 的應用程式。若您在所有應用程式清單中找不到應用程式,可使用搜尋, 以只顯示預先載入應用程式或遊戲來限制清單,並可按照熱門度、字母 或安裝日期排序應用程式。若應用程式為全新安裝,則點選 *Refresh (* 重新整理 *)* 圖示,以重新載入檢視。

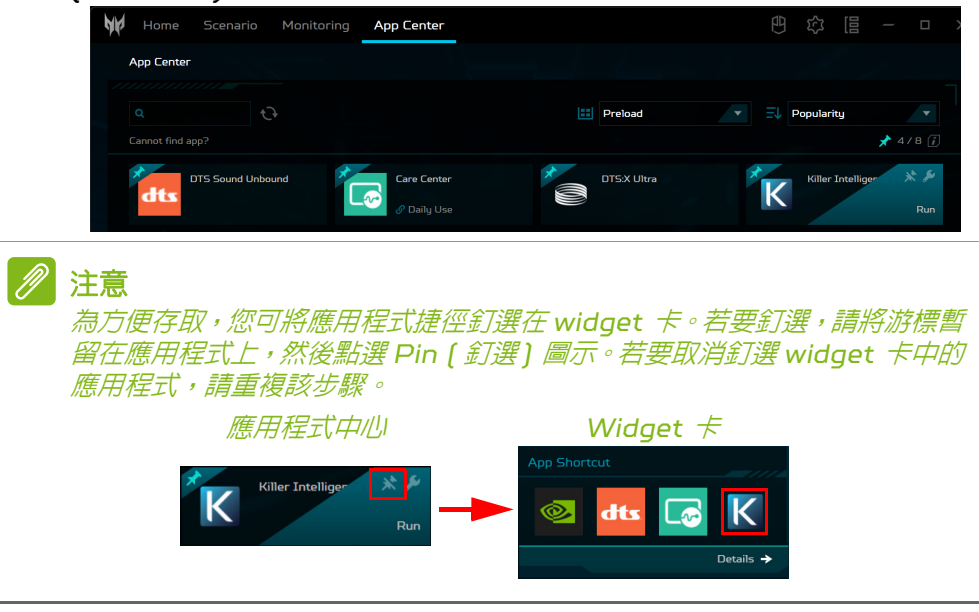

# BLUELIGHT SHIELD

您可啓用 Bluelight Shield,降低螢幕射出的藍光量以保護眼睛。 若要設定 Bluelight Shield,請在 [Start] (開始) 功能表中搜尋 「 Quick Access」。在此處您可以開啓或關閉 Bluelight Shield, 您也可以從四種不同的模式中進行選擇以符合需求:

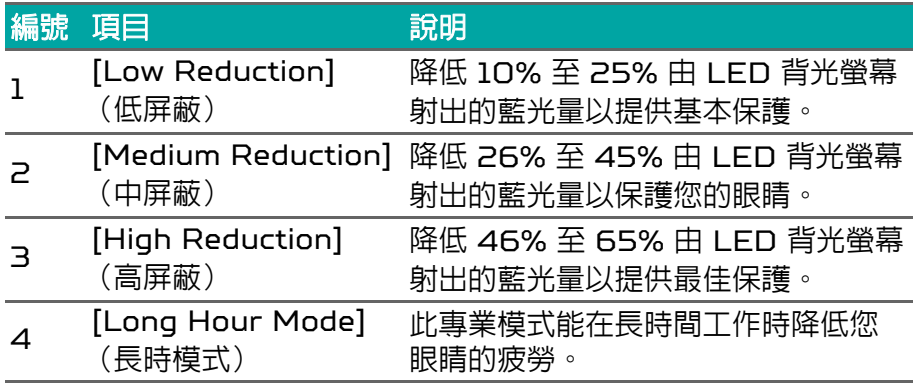

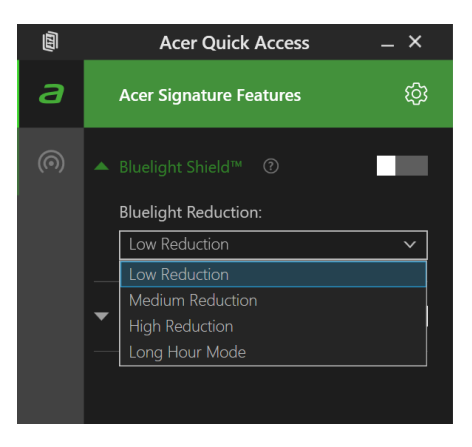

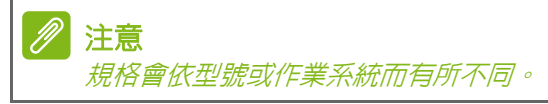

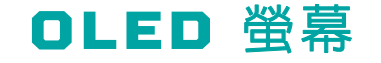

OLED 螢幕以顯示近乎完美的黑色和絢麗的色彩著稱,與 LED 面板相 比,它可展現令人驚嘆的畫面並且不需要背光。但若您使用背光、亮度 和對比度的最高設定來顯示靜態圖像,則可能會發生 OLED 烙印的現 象,並且可能會對您的 OLED 螢幕造成永久性的烙印損壞。

# 如何避免 **OLED** 螢幕烙印

在 [Start] (開始)功能表中搜尋 「Quick Access」,您可切換開啟 或關閉四種使用功能以避免出現烙印現象。

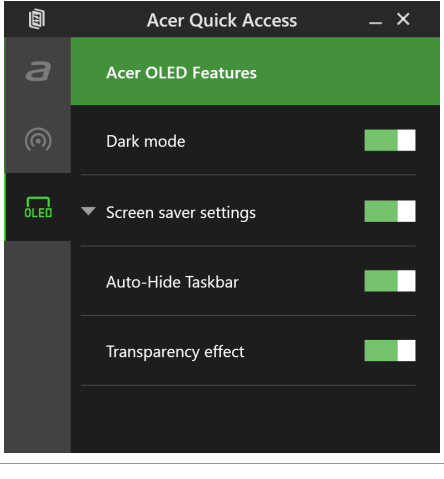

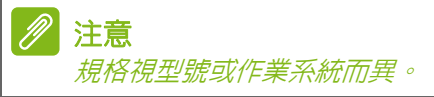

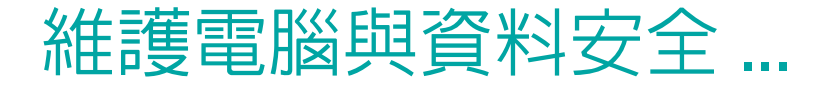

# 在本節中您將瞭解:

- 如何保護您的電腦
- 設定密碼
- 旅行時需要做哪些準備
- 如何善用電池

# 電腦的安全保護

電腦是您重要的資產,必須好好保護。學習如何保護及照顧您的電腦。 我們提供了硬體和軟體安全銷來保護雷腦,包括雷腦安全銷和密碼 設定。

### 使用電腦安全鎖

本電腦配備一個安全鎖插槽可讓您連接電腦安全鎖。

將電腦安全鎖電纜線繞著無法移動的物品打個圈,例如,桌子或鎖住的 抽屜把手。再將鎖插入鎖孔中,並轉動鑰匙以便上鎖。此外,還有些無 鑰匙安全鎖的型號可供使用者選擇。

## 使用密碼

密碼可保護您的電腦免於被未經授權的人使用。設定好這些密碼後,可 以建立數道不同等級的防範措施,以保護您的電腦及資料:

- Supervisor Password 可避免未經授權的人進入 BIOS 公用程式。 一旦設定此密碼後,就必須輸入密碼才能存取 BIOS 公用程式[。請](#page-67-0) 參閱第 **68** [頁的設定密碼](#page-67-0)。
- User Password 可保護您的電腦免於被未經授權的人使用。將此密 碼搭配開機和 [Hibernation] (休眠) 後恢復 (如果有的話) 的密 碼檢查點使用,可達到最高的安全性。
- Password on Boot 可保護您的電腦免於被未經授權的人使用。將 此密碼搭配開機和 [Hibernation] (休眠) 後恢復 (如果有的話)的 密碼檢查點使用,可達到最高的安全性。

重要 千萬別忘記您的 **Supervisor Password**!如果不小心忘記了密碼,請洽詢 經銷商或授權的服務中心。

### 輸入密碼

設定密碼之後,顯示畫面中央會出現密碼提示。

· 一旦設定了 Supervisor Password,當您進入 BIOS 公用程式時 就會出現提示。

- 請輸入 Supervisor Password 並按下 **Enter** 存取 BIOS 公用程 式。如果您輸入的密碼錯誤,會出現警告訊息。請再試一次並按下 **Enter**。
- 當設定了 User Password 並啓用開機參數的密碼時,一開機便會出 現提示。
- 請輸入 User Password 並按下 **Enter** 開始使用電腦。如果您輸入 的密碼錯誤,會出現警告訊息。請再試一次並按下 **Enter**。

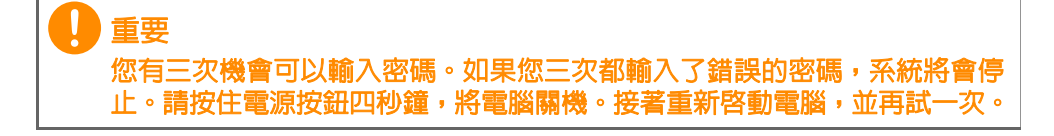

# 指紋辨識器

除了使用帳戶密碼或 PIN 登入 Windows 應用程式與服務以外,您也 可以使用指紋辨識器登入,然後解除鎖定您的 Predator 筆記型電腦。 若要使用指紋辨識器,您必須先設定指紋辨識器,才能識別您的指紋及 確認您的身份。

### 如何使用指紋辨識器

選取 [Start] (開始) 按鈕,然後選取 [Settings] (設定) > **[Accounts] (帳戶) > [Sign-in options] (登入選項) , 以設定** Windows Hello。

1. 設定密碼。

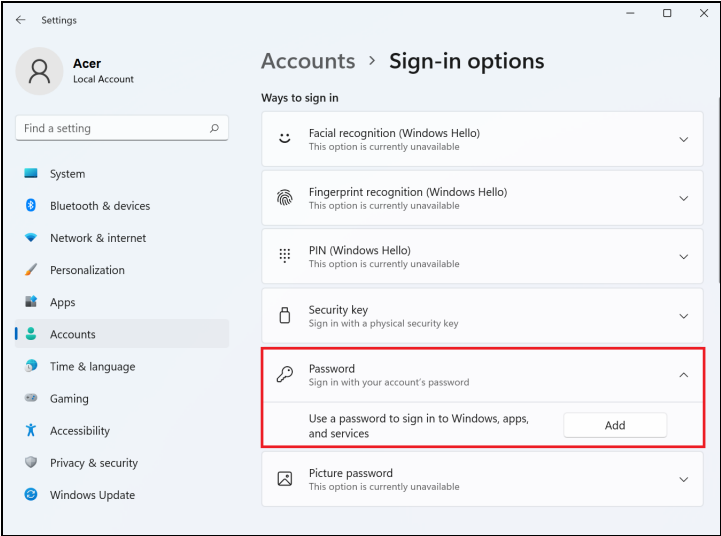

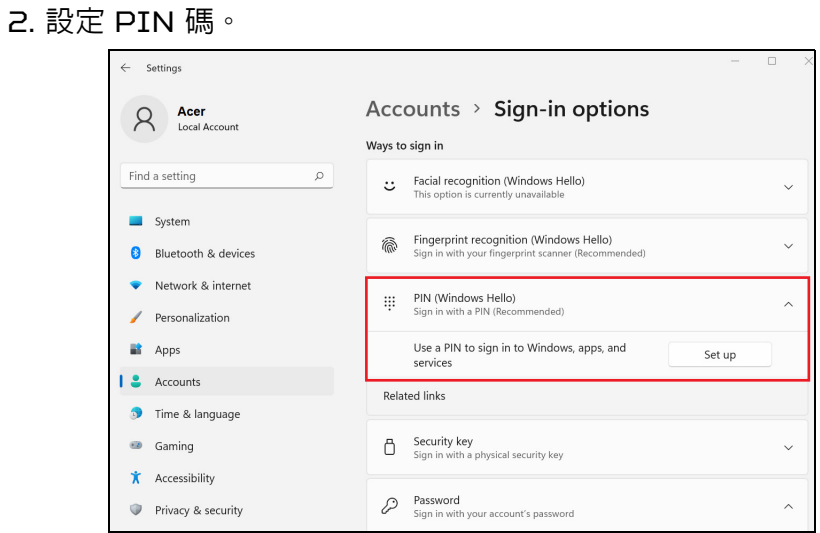

3. 在 [Windows Hello Fingerprint] (Windows Hello 指紋)中, 選取 **[Set up]** (設定)以設定指紋辨識器。

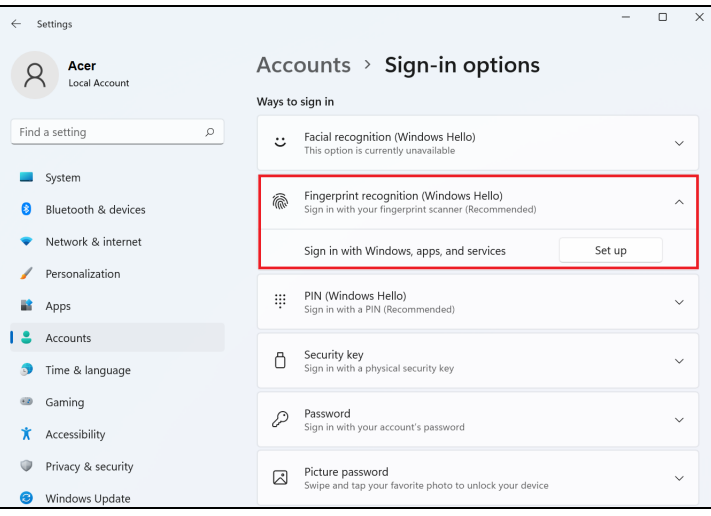

4. 在安裝 Windows Hello 視窗中,選取 **[Get started]**(輕鬆上手) 以開始進行指紋設定。

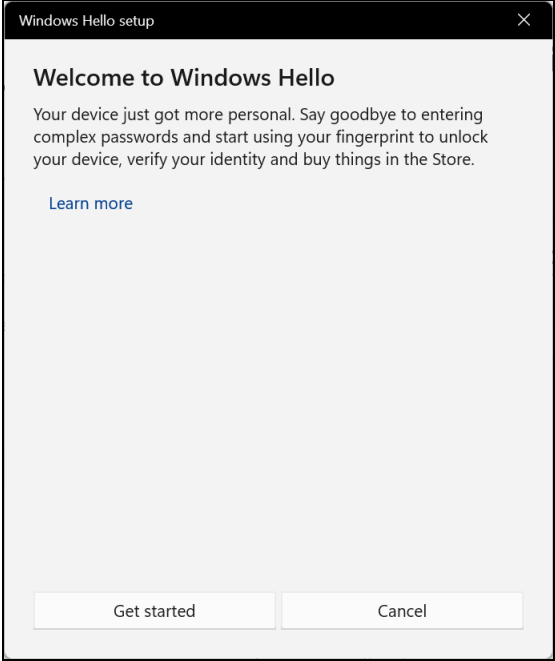

5. 輸入您的 PIN 以確認您的身份。

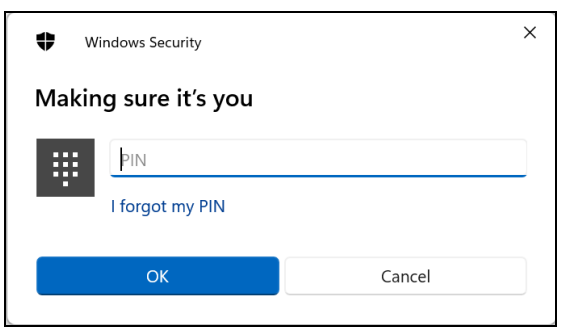

6. 當顯示安裝 Windows Hello 視窗時,請按照螢幕上的指引進行。用 您的手指按住指紋感應器,然後提起手指。重複本步驟,直到指紋設 定完成為止。

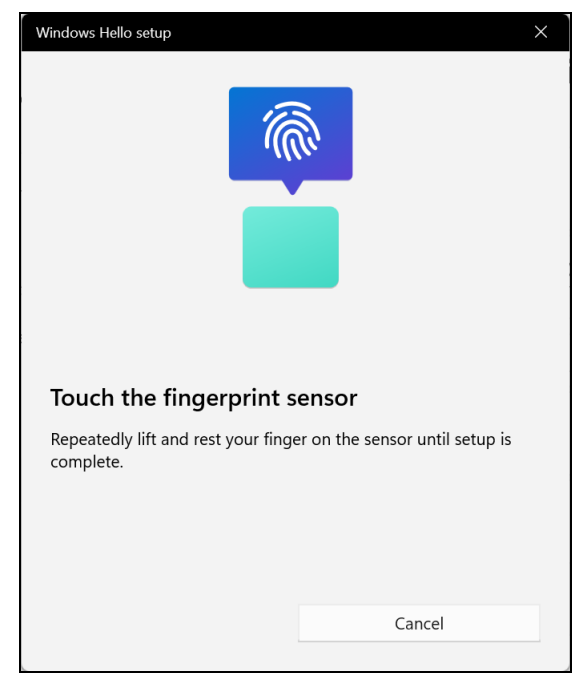

7. 一旦指紋設定完成後,即可將您的指紋放在指紋辨識器上,以登入或 將電腦解除鎖定。您可選取 **[Add another finger]** (新增其他手 指),以新增可解除電腦鎖定的其他指紋。

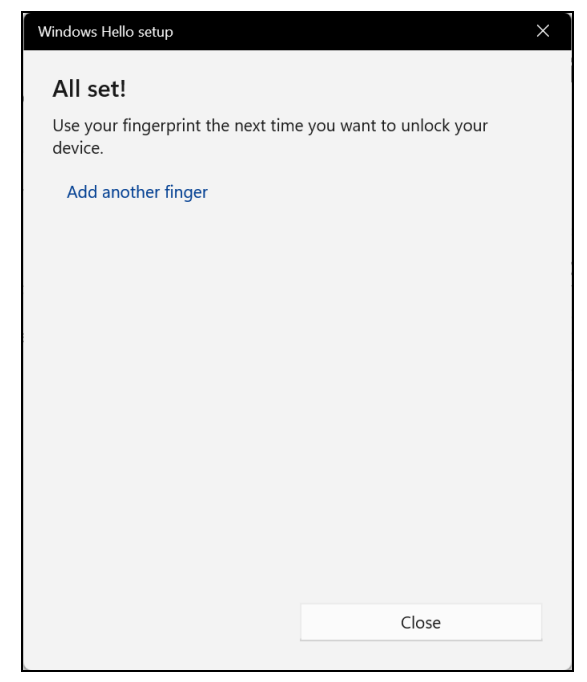

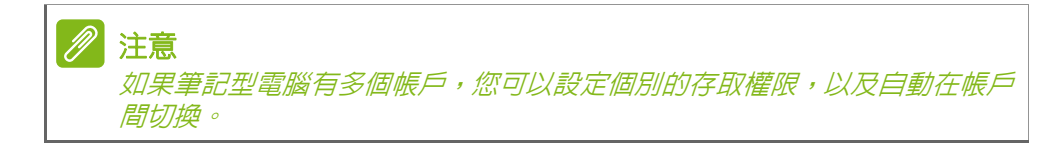

# BIOS 公用程式

BIOS 公用程式是內建於電腦 BIOS 內的硬體架構程式。

在您購買本電腦時,所有組態均已確認設定並最佳化,因此您無須再特 別執行 BIOS 公用程式。然而,萬一遇到組態問題時,您或許需要執 行本公用程式。

要啟用 BIOS 公用程式,請在電腦標誌出現時按下 **F2**。

## 開機順序

若要在 BIOS 公用程式中設定開機順序,請先進入 BIOS 公用程式。 然後按一下 **F1** 存取 **Advanced Settings**,再從螢幕左邊的主選單中 選擇 **Boot**。

# <span id="page-67-0"></span>設定密碼

若要設定開機密碼,請先進入 BIOS 公用程式。然後按一下 **F1** 存取 **Advanced Settings**,再從螢幕左邊的主選單中選擇 **Security**。 找到 Set Supervisor Password,然後輸入密碼以啓用此功能。一 旦您為此功能輸入密碼後,您可以啟用/停用 **Password on Boot**。 請記得選取 **F10**,在完成設定後正確儲存並離開 BIOS 公用程式。

# 電源管理

本電腦內建一個電源管理單元,可監視系統活動。系統活動是指需要使 用一或多個下列裝置的任何活動:鍵盤、滑鼠、硬碟、連接至電腦的周 邊裝置和視訊記憶體。若在指定的一段時間內,系統偵測不到任何動作, 系統將會暫停一個或所有裝置的活動,以節省電力。

省電

P

停用快速開機

注意

為了加快開機速度,您的雷腦有使用快速開機功能。但是,也會使用少 量電力來檢查開機訊號。不過,這些檢查僅會緩慢消耗電腦的電池電力。 如果想要降低電腦電力的用量和對於環境的衝擊,請關閉快速開機:

如果關閉快速開機,電腦將會花費較長的時間從 *[Sleep]*(睡眠)模式中喚醒。 如果電腦接收到網路開機指示 (網路喚醒),則也不會啟動。

- 1. 按下 Windows *鍵* 或選取 Windows [Start]*(開始)按鈕*,然後搜 尋 「**[Choose a power plan]** (選擇電源計劃)」。
- 2. 選取 **[Choose what the power buttons do]** (選擇按下電源按 鈕時的行為)。
- 3. 選取 **[Change settings that are currently unavailable]** (變 更目前無法使用的設定)。

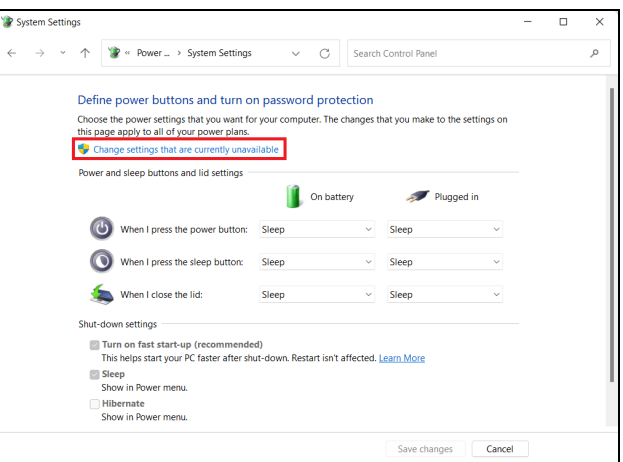

4. 向下捲動並停用 **[Turn on fast start-up]** (開啟快速啟動)。

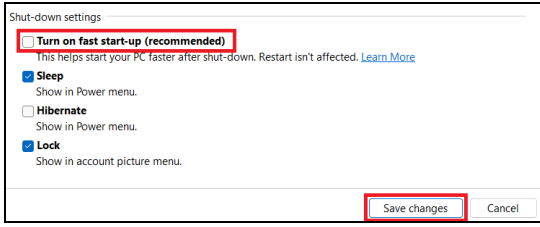

5. 選取 **[Save changes]** (儲存變更)。

# 電池組

本電腦使用的內建鋰電池只要充飽電,即可讓您使用電腦一段很長的 時間。

# 電池特性

只要您將電腦連接到 AC 變壓器,電池就會開始充電。本電腦支援充電 時使用功能,因此您可以一邊充電,一邊繼續使用電腦。但是,如果在 關機狀態下充電,則會大大縮短充電時間。

在您旅行或斷電時,電池組是隨時可以派上用場的得力幫手。

#### 為電池充電

再將 AC 電源轉接器連接至電腦,並將另一端連接到牆壁上的主電源 插座。

注意

我們建議您在使用的前一天對電池充電。在您旅行前整晚對電池充電,好讓 您第二天出門可以攜帶完全充滿電的電池組。

#### 調整新的電池組

當第一次使用雷池組之前,您應依下列步驟為其淮行調整動作:

- 1. 將 AC 變壓器接上電腦與電源,將電池完全充滿電。
- 2. 開啟電腦並完成設定作業系統。
- 3. 拔掉 AC 變壓器。
- 4. 使用電池電源操作電腦。
- 5. 直到電池完全放電,出現電量不足警告訊息。
- 6. 重新接上 AC 變壓器,並再次對電池進行完全充電。

重複上述步驟,直至電池完全充放電三次。

對於所有新電池組,或長時間未使用的電池,我們建議您務必執行此 步驟。

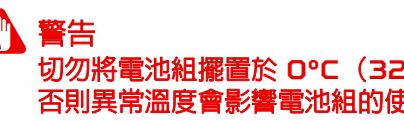

切勿將電池組擺置於 **0°C**(**32°F**)以下,或 **45°C**(**113°F**)以上的溫度。 否則異常溫度會影響電池組的使用效能。

電池調整程序可確保您的電池接受最大化充電作業。如果未執行這個調 整動作,電池即使充滿電,也可能不是最大充電量,更會縮短電池使用 壽命。

此外,在下列情況中使用電池,也會影響電池使用壽命:

- 以 AC 電源使用電腦。
- 未依新電池組使用限制中的方式進行完全放電和充電。
- 經常使用電腦。使用電池時間越長,當然其使用壽命也會更短。 內建電池組約可充放電 1,000 次以上。

### 最佳化電池電量

最佳化電池使用壽命可以讓您充分利用電池效能,以延長充電週期,提 高充電效率。以下是我們的建議事項:

- 盡可能使用 AC 電源,以保留電池電力,供行動之需。
- 移除未使用的配件 (如 USB 磁碟機),因為這些配件可能會繼續消 耗電力。
- 請將電腦置放在涼爽、乾燥的地方。建議的溫度為 10°C (50°F) 至 30°C (86°F)。太高的溫度會加速電池自放電過程。
- 過度充電也會縮短電池使用壽命。
- 請隨時檢查您的 AC 變壓器並注意電池使用情況。

### 檢查電池電量

電源計量器顯示目前剩餘電池電量。只要將游標指向工具列上的電池/ 電源計量器圖示,就可以看到目前電池的剩餘電量。

## 低電量警告

在使用電池電源時,請隨時注意工具列上的電源計量器情況。

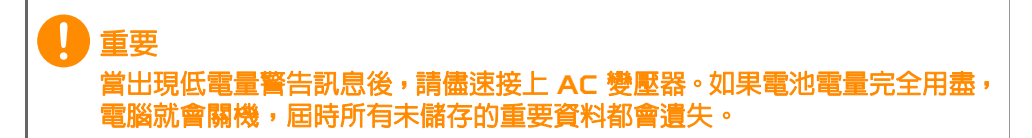
下表列出當出現低電量警告訊息時的因應之道:

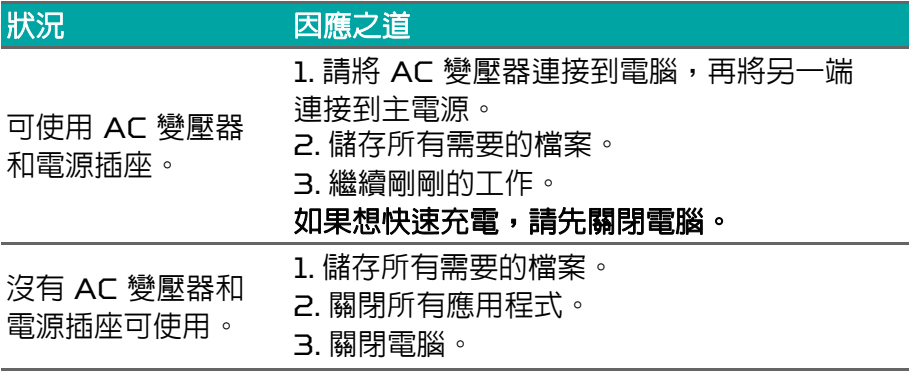

# 攜帶筆記型電腦旅行

本節主要告訴您,一旦需要攜帶電腦外出使用時,必須注意的事項。

### 移除與其他裝置的連接

依照下列步驟來移除電腦與外接裝置的連接:

- 1. 儲存目前開啟中的檔案。
- 2. 將電腦關機或使其進入 [Sleep] (睡眠) 或 [Hibernate] (休眠) 模式。
- 3. 闔上顯示幕。
- 4. 拔掉 AC 電源轉接器的電源線。
- 5. 拔掉鍵盤、滑鼠、印表機、外接顯示器,及其他外接裝置的連接線。
- 6. 若有使用 Kensington / Noble 安全鎖,請拔掉。

### 移動電腦以及必須攜帶的物品

當您只是在短距離內移動時,除了電腦以外,您可能不需要攜帶任何東 西。如果電池沒有完全充電,您可以攜帶 AC 電源轉接器來替電腦充 電。若找不到電源插座,請讓電腦進入 [Sleep] (睡眠)模式以節省電 力。當不使用電腦時,可按下 [Sleep](睡眠)快捷鍵或闔上顯示螢幕。

如果您移動的距離較遠,例如本地或國際旅行,在關閉電腦並斷開任何 外部裝置之後,請將電腦放在保護盒中,如此可預防電腦因滑落所產生 的碰撞傷害。

#### 注意

請注意,當電腦進入 *[Sleep]* (睡眠)模式一段時間後,就會進入 [Hibernation] *(休眠)* 或 [Deep Sleep] *(熟睡) 模式*。

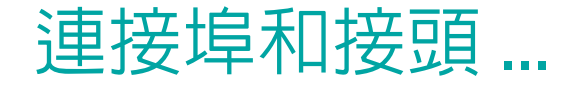

在本節中您將瞭解:

• 關於電腦配備的連接埠和接頭資訊

# 通用序列匯流排(USB)

高速 USB 連接埠可讓您連接各種 USB 周邊裝置,例如滑鼠、外接式 鍵盤、額外儲存裝置 (外接式硬碟)或其他所有相容裝置。

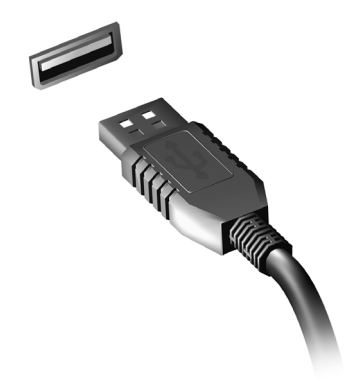

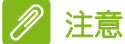

*Predator* 電腦目前支援兩種 *USB* 標準:*USB 2.0 (High-speed USB)* 與第一代/第二代 *USB 3.2 (SuperSpeed USB)*。*Predator* 電腦上的 *USB 2.0* 連接埠會採用黑色卡榫設計,而第一代/第二代 *USB 3.2* 連接埠 則採用藍色卡榫設計。為了達到最佳效能,請一律將第一代/第二代 *USB 3.2* 裝置插入第一代/第二代 *USB 3.2* 連接埠。參閱裝置說明文件, 以瞭解支援何種標準。

您也可以透過 USB 連接埠,為平板電腦、智慧型手機或其他裝置進行 充電。某些第一代/第二代 USB 3.2 連接埠可在電腦處於 [Hibernate] (休眠)狀態或關機時,為裝置進行充電。此外,您也 可以使用 USB 集線器,將多部裝置連接至單一 USB 連接埠。

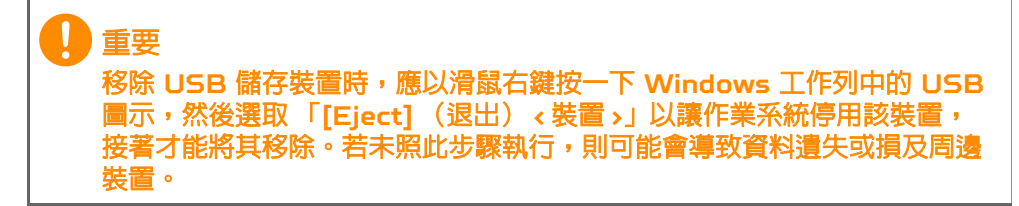

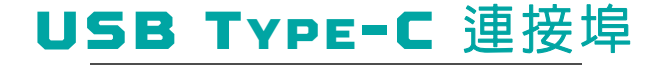

USB Type-C 連接埠是一種能輕易連接 USB Type-C 週邊設備的接 頭,像是附加儲存裝置 (如外接磁碟),或其他相容的裝置。 Type-C 連接埠兩面皆可插入;接頭可以任何一面朝上插入。

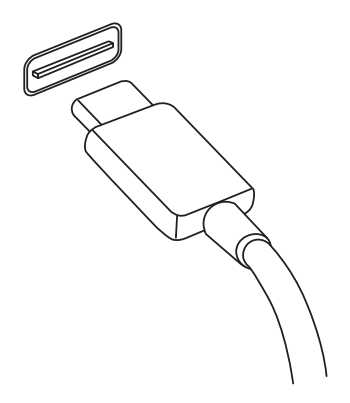

注意

*Predator* 電腦上的 *USB Type-C* 連接埠最高可支援 *USB 3.2*。 支援含有 *USB Type-C* 接頭的其他 *USB* 裝置,但傳輸速度可能降低, 且可能會停用部分功能 (如 *Thunderbolt* 影像支援)。

重要 移除 **USB** 儲存裝置時,應以滑鼠右鍵按一下 **Windows** 工作列中的 **USB** 圖示,然後選取 「**[Eject]** (退出) **<** 裝置 **>**」以讓作業系統停用該裝置, 接著才能將其移除。若未照此步驟執行,則可能會導致資料遺失或損及周邊 裝置。

# THUNDERBOLT 4 連接埠

Thunderbolt 4 連接埠讓您輕鬆將 Type-C 接頭的設備連接至您的電腦,像是 附加儲存空間(如外接硬碟)、顯示器或任何 相容的裝置。最多能連接顯示器等六台裝置, 可串連至單獨一組 Thunderbolt 連接埠。 Thunderbolt 連線使用 USB Type-C 連接埠,且與 Thunderbolt、USB、 DisplayPort 與 power on USB-C 裝置

相容。Type-C 連接埠兩面皆可插入。

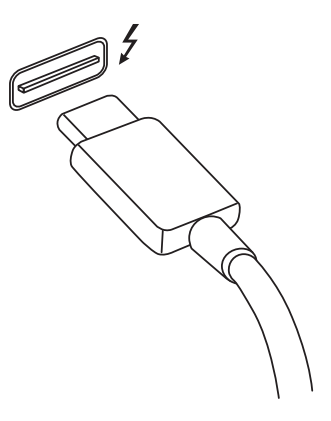

### 顯示器

單獨一組 Thunderbolt 4 連接埠最多能連接兩台 4K 顯示器或一台 8K 顯示器。若使用轉接器,也能使用 DisplayPort 或相容裝置,包括 HDMI、DVI 或 VGA 裝置。

### 注意

*Thunderbolt 4* 連接埠支援最高 *40 Gbps* 的傳輸速度,也能透過 *Type-C* 接頭支援速度較慢的 *USB* 裝置 (一般可達 *10 Gbps*)。 **雖然支援其他 USB 或含有 USB Type-C 接頭 (或轉接器) 較老舊的** *Thunderbolt* 裝置,但傳輸速度可能降低,且部分功能可能無法使用 (如 *Thunderbolt* 顯示器支援)。

重要 移除 **USB** 儲存裝置時,應以滑鼠右鍵按一下 **Windows** 工作列中的 **USB** 圖示,然後選取 「**[Eject]** (退出) **<** 裝置 **>**」以讓作業系統停用該裝置, 皆才能將其移除。若未照此步驟執行,則可能會導致資料遺 裝置。

# SD 讀卡機

SD (Secure Digital) 卡已廣泛應用於各種數位相機、 平板電腦、媒體播放器和行動電話中。

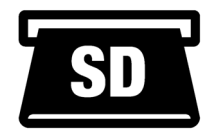

### 插入 *SD* 卡

重要

注意

- 1. 將記憶卡接點部分朝下,接點對齊插槽。
- 2. 小心將記憶卡插入插槽。如果需要一些力氣才能插入記憶卡,請嘗試 稍微調整記憶卡的插入位置。
- 3. 用力壓下記憶卡, 直到聽到喀嚓聲。記憶卡會有一些部分突出插槽 之外。

如果記憶卡內含有部分檔案,就會出現 *[Windows AutoPlay]* (*Windows* 自動播放)視窗 (視記憶卡中的內容而定),並詢問您 是否要使用程式存取記憶卡中的內容。

移除 **SD** 卡時,應以滑鼠右鍵按一下 **Windows** 工作列中的 **USB** 圖示,然 後選取 「**[Eject]** (退出) **<** 記憶卡 **>**」以讓作業系統停用該裝置,接著才能 將其移除。若未照此步驟執行,則可能會導致資料遺失或損及周邊裝置。

*SD*、*SDHC* 和 *SDXC* 記憶卡

不同類型的 SD 記憶卡,雖然整體設計相同,但容量卻不相同。SD 卡 容量最多至 4 GB、SDHC 卡容量最多至 32 GB,而 SDXC 卡容量 最多可至 2048 GB (2 TB)。本電腦包含 SDHC 或 SDXC 記憶卡相 容的讀卡機。

*SDXC* 記憶卡只能用在 *SDXC* 相容的讀卡機;*SD* 和 *SDHC* 記憶卡則可用 在任何一種讀卡機。

# 視訊與音訊接頭

在電腦上透過影像連接埠新增外接螢幕。可用的連接埠類型會依照電腦 的配置而定。

### 連接顯示器

- 1. 查看是否已關閉電腦與螢幕電源。
- 2. 將視訊線接上電腦螢幕的連接埠。
- 3. 連接螢幕電源線,插入正確日已接地的插座。
- 4. 遵循螢幕使用指南的設定指示。
- 5. 依序開啟螢幕與電腦電源。
- 6. 應自動偵測正確的解析度更新率。若有必要,請更換適用於電腦的顯 示設定。

### 注意

若要存取顯示控制項,請以滑鼠右鍵按一下桌面上的任何位置,然後選取 *[Display settings]* (顯示設定)。

### 耳機與麥克風

在電腦上連接一個以上的 3.5 mm 接頭,即可連接音訊裝置。

使用耳機連接埠,插入立體聲耳機或主動喇叭;將音訊裝置連接耳機連 接埠,即可停用內建喇叭。

使用麥克風連接埠連接外接麥克風;連接麥克風會停用內建麥克風。

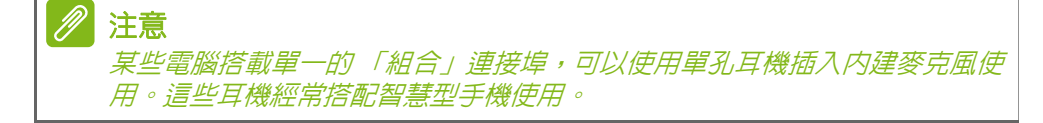

### HDMI

HDMI (高書質多媒體介面)是一種高品質的數位影音介面。HDMI 可讓您使用一條訊號線,將相容數位影音來源 (例如電腦、機上盒、 DVD 播放器和 A/V 接收器)連接至任何相容的數位影音顯示器 (例 如數位電視 (DTV))。

單一訊號線讓一切井然有序,確保線路有條不紊並呈現最佳影音品質。

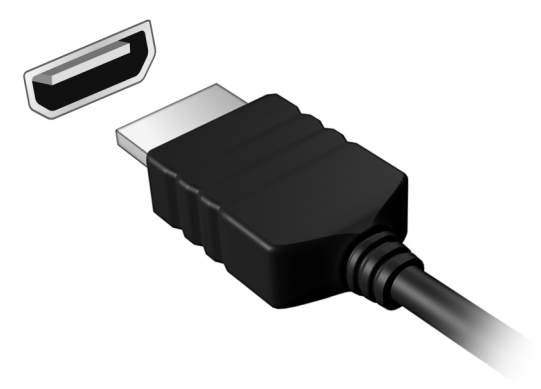

# 有任何疑問嗎?

在本節中您將瞭解:

- 常見問題
- 使用 Windows 的秘訣
- 疑難排解資訊
- 如何保護線上安全
- 何處尋找 Acer 服務中心聯絡資訊

## 常見問題

以下列出使用本電腦時,可能會發生的情況,並提供簡單的解決方法。

我按下電源按鈕,電腦卻未啟動或開機。

檢查雷腦是否有插雷 (若您的雷腦有雷源指示燈,該燈將會熄滅); 若沒有電源,請檢查以下項目:

- 若您是使用電池組,有可能是電量不足,導致無法正常供電給電腦。 這時,請接上 AC 變壓器,讓電池組開始重新充電。嘗試再次開啟 電腦前,需要稍等幾分鐘。
- 請確認 AC 變壓器是否已確實連接到電腦及電源插座。 若電腦有插電,請檢查以下項目:
- 電腦是否插入了 USB 儲存裝置 (USB 隨身碟、光碟機或智慧型 手機)?拔出裝置,接著按下 **Ctrl** + **Alt** + **Del** 重新開機。

顯示幕上沒有出現任何影像。

本電腦的電源管理系統,為了節省電力,會將螢幕自動變暗。 只要按下任何按鍵即可回復正常的螢幕顯示。

如果按下任何按鍵仍無法回復正常螢幕,有可能是下列情況:

- 螢幕亮度調得太低。使用*調高亮度* 快捷鍵調整亮度。
- 螢幕顯示輸出可能設定為外接顯示器。按一下螢幕顯示切換鍵, 將顯示螢幕切換回電腦。
- 電腦可能進入 [Sleep] (睡眠)模式或 [Hibernate] (休眠)模式 (若有電源 LED 燈,該燈將會閃爍)。按一下電源按鈕後放開即可喚 醒電腦。

電腦音效沒有作用。

請依下列涿頂檢杳:

- 音量可能設為靜音。檢查工作列上的音量控制 (喇叭)圖示。 如果出現打叉符號,請按—下圖示,並向右拖电滑桿以提高音量。
- 音量可能調得太低。透過工作列上的音量控制 (喇叭)檢查音量。 或是使用電腦上的音量控制快捷鍵來調高音量。
- 如果耳機或是外接喇叭連接到電腦的耳機插孔,則内建喇叭將會自動 關閉。

鍵盤沒有回應。

試著把外接式鍵盤連接到電腦的 USB 連接埠。如果可使用,請與您的 經銷商或是授權服務中心連繫,讓他們檢查內部鍵盤連接線是否脫落。

印表機無法正常工作。

- 請確認印表機是否有連接雷源插座,目印表機雷源已開啓。
- 請確認是否穩固地將印表機纜線連接到 USB 連接埠及印表機上對應 的連接埠。

我想將電腦回復為原始設定。

注意 如果您的系統使用的是多國語言版本,未來的復原工作將只使用您設定開機 時所使用的作業系統及語言作為標準。

本復原程序會協助您還原購買電腦時 C 槽磁碟機內所安裝的作業系統、 應用程式及驅動程式。

### 警告 **C** 槽磁碟機將會重新格式化,而所有儲存於其中的資料也會遭到刪除。因此, 強烈建議您在進行系統回復作業前,務必先備份所有重要資料和檔案。

在開始進行回復作業前,請先檢查下列 BIOS 設定。

1. 若 **Main** 上有 **D2D Recovery** 的設定,請確認該功能為 **Enabled** 。

2. 退出 BIOS 公用程式並儲存變更。系統將會重新啟動。

若要存取 *BIOS* 公用程式,請在開機看見 *Predator* 標誌時按下 *F2*。

如需詳細資訊,請參閱第 **27** [頁的還原您的電腦](#page-26-0)。

### 服務需求

注意

國際旅遊保固 (*International Travelers Warranty; ITW*)

本電腦提供一年國際旅約保固(ITW),讓您在旅遊期間可獲得最大的 保固與服務。電腦隨附 ITW 護照,其中內含您必須瞭解的所有 ITW 程式相關資訊。此外還附了一份可以隨時諮詢的授權服務中心表。只要 信手讀來,處處皆顯示我們的用心。

請隨身攜帶您的 ITW 護照,特別是當您到有我們支援中心的地區旅遊 時。將您的購買證明貼至 ITW 護照。

如果您所到之處,並沒有 Acer 授權的 ITW 服務站,您可以與我們全 球辦公室連絡。請造訪 **www.acer.com**。

在您撥電話之前

當您要撥電話到 Acer 線上服務時,請在您電腦前檢查下列資訊是否齊 全。由於您的配合,我們可省卻大量的通話時間,並且有效率地解決您 的問題。如果您的電腦回報有錯誤訊息或嗶聲,請隨即將畫面(或嗶聲 的次數及長短順序)上的錯誤訊息抄下來。

下面資料便是您必須提供的資訊:

- 姓名:
- 地址:
- 電話號碼:
- 電腦名稱及型號:
- 序號:
- 購買日期:

### 使用 **Windows** 的秘訣和提示

我們了解這是需要習慣的新作業系統,因而建立了一些指標來幫助您快 速入門。

### 可否關閉通知?

您可關閉通知讓電腦維持運作而不受通知干擾。

按下 *Windows* 鍵 或選取 *Windows [Start]* (開始)按鈕,然後選 取 **[Settings]** (設定) > **[System]** (系統) > **[Notifications]** (通 知)。此處您可以啟用/停用所有應用程式的通知,或選擇要啟用/停 用哪些應用程式的通知。

### 可否個人化 「鎖定」畫面?

您可使用不同的影像,執行影像幻燈片,或以顯示快速狀態和通知的方 式來個人化鎖定畫面,以便符合個人需求。 若要變更背景,請按下 *Windows* 鍵 或選取 *Windows [Start]*(開始) 按鈕 並選取 **[Settings]** (設定) > **[Personalization]** (個人化) > **[Lock screen]** (鎖定畫面)。您可從此處執行以下動作:

- 選取鎖定畫面的背景影像
- 開啟或關閉 *[Slideshow]* (幻燈片)
- 選取鎖定畫面應用程式。

如何設定鎖定畫面幻燈片?

- 1. 按下 Windows *鍵* 或選取 Windows [Start]*(開始)按鈕*,然後選 取 **[Settings]** (設定) > **[Personalization]** (個人化)。
- 2. 在鎖定畫面底下,選取 *[Slideshow]* ( 幻燈片 )。
- 3. 按一下 **[Browse]** (瀏覽)並開啟您要使用的資料夾 (預設開啟您 的 *[Pictures]*(圖片)資料夾)。選取 **[Choose this folder]**(選 擇此資料夾),以將資料夾新增至鎖定螢幕幻燈片。
- 4. 選取資料夾,然後選取 **[Remove]** (移除)以從鎖定畫面幻燈片中 移除資料夾。
- 5. 變更其他設定以符合您的需求。

#### 可否變更畫面解析度?

在文字方塊中輸入「解析度」以顯示結果;選取 **[Display resolution]** (顯示器解析度)。或者,您也可以在桌面上的任何位置按一下滑鼠右 鍵,並選取 **[Display settings]** (顯示器設定) > **[Display]** (顯示 器) > **[Display resolution]** (顯示器解析度)。

#### 我的應用程式在哪裡?

將游標移至螢幕下方,然後按一下搜尋方塊,開始輸入您要開啓的應用 程式名稱。

如何讓應用程式顯示在 *[Start]* (開始)上?

如果您在所有應用程式清單中,而且想要讓某個應用程式顯示在 *[Start]* (開始)畫面上,請以滑鼠右鍵按一下該應用程式,然後選取 **[Pin to Start]** (釘選到開始畫面)。

*如何從 [Start] (開始)移除動態磚 ?* 

右鍵點選動態磚以選取該動態磚,然後選取 **[Unpin from Start]**(從 開始畫面取消釘選),以從 *[Start]* (開始)畫面移除該動態磚。

如何讓應用程式顯示在我的工作列上?

如果您在所有應用程式清單中,而且想要讓某個應用程式顯示在工作列 上,請以滑鼠右鍵按一下該應用程式,然後選取 **[More]**(更多) > **[Pin to taskbar]** (釘選到工作列)。

如何安裝應用程式?

您必須要有 Microsoft ID,才能從 *[Microsoft Store]*(*Microsoft 網上商店)*購買及下載應用程式。

### 何謂 **Microsoft ID** (帳戶)?

Microsoft 帳戶是一個用來登入 Windows 的電子郵件地址和密碼。 您可使用任何的電子郵件地址,但建議選擇已使用的電子郵件地址,來 與朋友聯繫並登入我的最愛網站。當使用 Microsoft 帳戶登入電腦時, 電腦將會與您所關心的連絡人、檔案和裝置連線。

我需要嗎?

您需要 Microsoft ID 才能使用 Windows 11。您可使用 Microsoft ID 在不同機器間登入,以便同步資料,讓生活更加輕鬆。

### 如何檢查 **Windows updates**?

按下 *Windows 鍵* 或選取 *Windows [Start] (開始)按鈕* > **[Settings]** (設定) > **[Windows Update]** (**Windows** 更新)。 選取 **[Advanced options]** (進階選項)以變更設定。

### 哪裡可獲得更多資訊?

如需更多資訊,請造訪下列頁面:

- Windows OS 資訊:**<support.microsoft.com/Windows>**
- 支援常見問題:**<support.acer.com>**

### 疑難排解

本章將告訴您如何正確處理常見的系統故障問題。當發生問題時,請先 詳細閱讀本章,再決定是否撥打電話尋求技術支援。當發生嚴重的故障 時,可能需要拆開電腦。但是,切勿自行拆解電腦。請與經銷商或授權 服務中心連繫,尋求協助。

#### 疑難排解提示

本電腦內含進階設計,可於螢幕上提供錯誤訊息報告,幫助您解決問題。 如果系統報告了一個錯誤訊息,或發生了錯誤情形,請參閱下列「錯誤 訊息」。如果問題無法解決,請與經銷商聯繫。

### 錯誤訊息

如果您接收到錯誤訊息,請記下訊息,並採取正確步驟。下表依照英文 字母的先後順序列出了錯誤訊息及建議的解決方法。

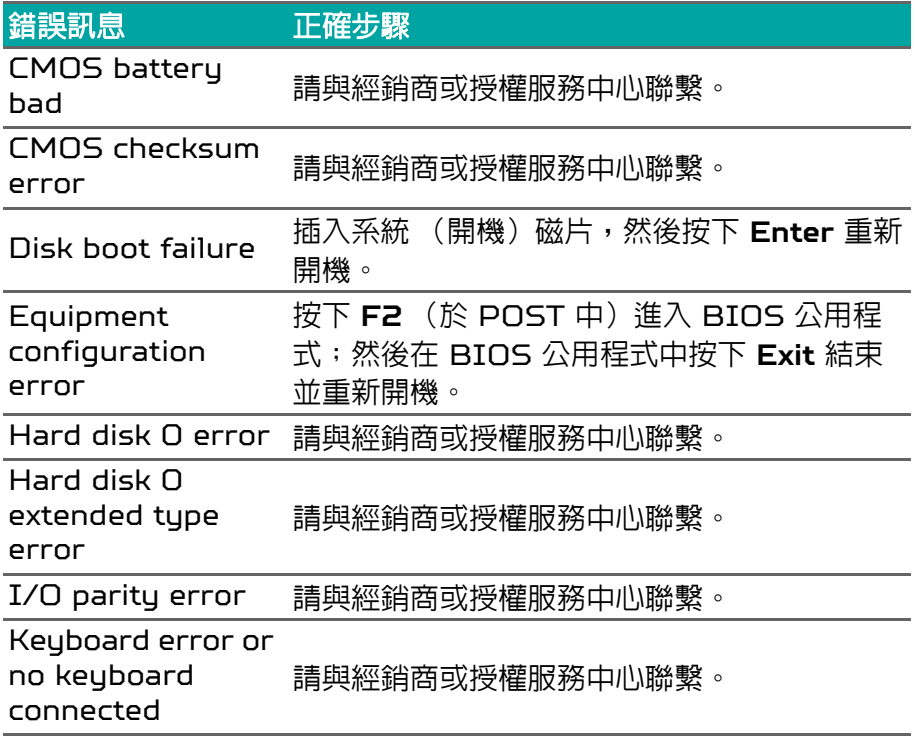

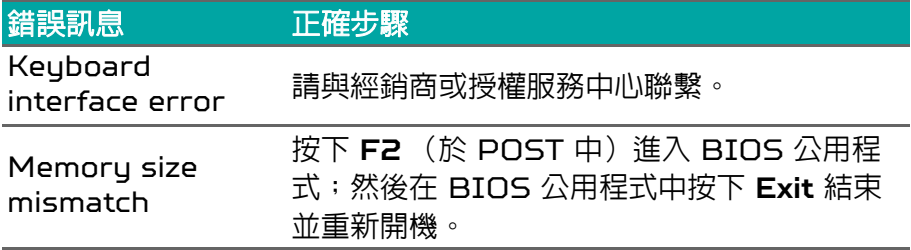

如果您在執行過更正動作之後仍然遇到問題,請與您的經銷商或授權服 務中心聯繫以獲得協助。

# 網際網路與線上安全

上網的必要工作

### 保護您的電腦

網際網路上充斥著各種病毒和攻擊,因此一定要懂得如何保護您的電腦 (請參閱第 **94** [頁的網路安全軟體](#page-93-0))。在您初次啟動電腦時,畫面上會 出現擁有完整功能的網際網路安全程式,您應該在連上網際網路之前盡 快啟動此防護功能。

#### 選擇網際網路服務提供者

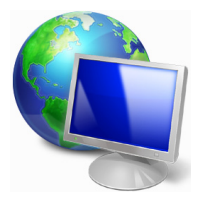

瀏覽網際網路已成為每日不可或缺的電腦使用行為。 只要幾個簡單的步驟,就可以馬上取得各式各樣的知識 和通訊工具。若要完成這些步驟,您應該先選取*網際網* 路服務提供者(ISP),這樣才能在電腦和網際網路之 間建立連線。您應該先瞭解所在區域有哪些可用的 ISP,另外也別忘了詢問親朋好友的使用經驗,或查看

雜誌上的調查或消費者使用報告。您所選取的 ISP 會提供如何連上網 際網路的相關指示 (可能需要額外軟體,或專用的 「電話盒」以連接 電話線)。

連線類型

根據您的電腦機型、所在位置和通訊需求,您有多種連上網際網路的方 式可供選擇。

撥接

部分電腦會提供電話撥號 (「數據機」)接頭,此接頭可讓您使用電話 線連上網際網路。透過撥號連線,您就可以同時在同一條電話線上使用 數據機和電話。此連線類型只建議在不需要長時間存取網際網路時使 用,因為此連線速度較慢,而且連線時間是以小時計費。

*DSL* (例如 *ADSL*)

DSL(數位用戶線路)是一種「永不中斷」的連線,透過電話線傳輸。 由於 DSL 和電話使用不同的頻率,因此可以在連上網際網路的同時使 用電話 (各電話插槽必須安裝 「濾波器」,以減少干擾)。若要使用

DSL,您必須位在具備 DSL 設備的電話交換機附近 (郊區通常不提供 此服務)。連線速度會依位置而不同,但 DSL 一般可以提供較快且較 可靠的網際網路連線。由於連線永不中斷,所以通常是以月付制收費。

#### D 注意

*DSL* 連線需要使用適當的數據機。此數據機一般會在您申請服務時由 *ISP* 提供。許多的數據機都會包含 「路由器」功能,以提供網路和 *Wi-Fi* 存取。

#### 纜線

纜線連線提供高速且永不中斷的網際網路服務,透過有線電視線路傳 輸,但通常只有大城市才會提供此服務。您可以在連上網際網路的同時, 邊使用電話,邊觀看有線電視。

#### 行動數據

行動連線可讓您在戶外使用行動電話網路 (與行動電話所使用的相同) 連上網際網路。若要使用此連線,您的電腦必須內建 SIM 卡插槽或使 用外接式裝置,例如 USB 數據機或具備適當設備的行動電話。

#### M 注意

如果您的電腦已內建 *SIM* 卡插槽,就需要有相容的 *SIM* 卡,以及與行動電 話提供者簽署的電信合約。 使用行動數據功能之前,請洽詢您的服務供應者,瞭解是否會產生其他費用, 尤其是否會有漫遊費。

### 網路連線

LAN(區域網路)是由一群電腦組成(例如在辦公大樓或住家内),這 些電腦可以共用常用的通訊線路和資源。在設定網路時,您可以設成共 用檔案、週邊裝置 (例如印表機)和網際網路連線。您可以將 LAN 設 定成使用有線技術(例如乙太網路)或無線技術(例如 Wi-Fi 或藍牙)。

無線網路

無線 LAN 或 WLAN 就是無線區域網路,不需使用線路即可連結兩台 以上的電腦。無線網路的設定程序很簡單,而且也可以讓您共用檔案、 週邊裝置和網際網路連線。

無線網路有哪些優點?

行動力

無線 LAN 系統可讓位在住家網路內的您和其他使用者來共用檔案和網 路連線裝置 (例如印表機或掃描器)的存取權。

此外,您也可以與住家內的其他電腦共用網際網路連線。

安裝快速又方便

安裝無線 LAN 系統不需要太多時間、程序方便,而且又不需要在牆壁 和天花板上牽線。

無線 *LAN* 的使用元件

在住家設定無線網路需要下列元件:

存取點 (路由器)

存取點(路由器)是一種雙向的收發器,可以將資料向四周廣播。存取 點可做為有線和無線網路之間的中介器。大部分的路由器都已內建 DSL 數據機,可讓您存取高速的 DSL 網際網路連線。您選擇的 ISP (網際網路服務提供者)一般會在您申購服務後提供數據機/路由器。 如需詳細的設定指示,請詳讀存取點/路由器隨附的說明文件。

網路線 (*RJ45*)

網路線 (亦稱為 RJ45 連接線)可用來將電腦主機連接至存取點 (請見下圖);此類型的連接線也可以用來連接週邊裝置與存取點。

無線網路卡

大部分的電腦都有無線模組或 Wi-Fi 按鈕,可用來開啓或關閉網路連 線。您也可以開啓或關閉無線網路,或者使用網路管理選項,在網路上 控制要分享的內容。

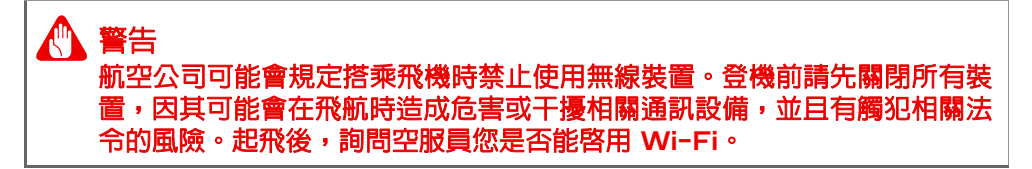

### 瀏覽網路!

若要瀏覽網際網路,您需要安裝一種稱為網際網路瀏覽器 的程式。*[Microsoft Edge] (Microsoft Edge)* 可以讓 您輕鬆目安全地瀏覽網頁。安裝好網際網路存取並連上網 路之後,請從 [Start] (開始) 功能表點選 Microsoft Edge 應用程式或工作列上的圖示,然後就可以開始享受 全新的網路瀏覽體驗!

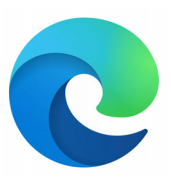

*Acer* 網站

若要開始使用,別忘了造訪我們的網站:**www.acer.com**。

Acer 努力提供您個人專屬的持續支援。請查看我們的 *[Support]*(服 務支援)區段,以取得滿足您個人需求的協助。

**www.acer.com** 是您進入豐富的線上活動及服務的入口:請定期回來 造訪以取得最新資訊和下載內容!

### <span id="page-93-0"></span>網路安全軟體

為協助您預先防範網路犯罪,宏碁電腦與諾頓合作,為您所有的裝置提 供安全防護。

選擇配備 *Norton Security* 防護的宏碁電腦

宏碁電腦特定系列已預先安裝 Norton Security,保護您的身分和財 務資料不受病毒、間諜程式、惡意軟體和其他線上威脅的侵擾。深入瞭 解如何打造安全的網路空間,以及如何在訂購授權試用結束後繼續享有 防護。

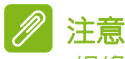

規格會依型號或作業系統而有所不同。

面對網路犯罪,始終技高一籌

瞭解駭客和網路罪犯入侵私人資料的伎倆,預先加以防範。

#### 確保軟體皆為最新版本

網路罪犯極度倚賴軟體或平台的漏洞,他們利用這些漏洞便能輕鬆在使 用者的裝置上悄悄地植入惡意程式,有時甚至無須在使用者裝置上執行 太多動作即可成功入侵。在軟體製造商宣佈更新後,駭客會趁使用者安 裝更新前,迅速準備好惡意軟體鎖定攻擊那些尚未修補的軟體漏洞。

#### 如何持續確保安全:在軟體更新推出後,立即執行所有更新程式。

#### 持續留意假郵件或網路釣魚郵件

請注意那些似乎來自朋友或公司同事,看來是您認識的人但有點可疑的 郵件。他們可能未將您的名字大寫,或拼錯了。此郵件可能來自網路罪 犯,他們試圖誘使您將信用卡號碼及身分證字號傳送給他們,或欺騙您 登入看起來像您的銀行、但其實不然的假網站。

如何持**續確保安全:**安裝強大的垃圾郵件渦濾器。若雷子郵件看起來有 異狀,請勿點選任何項目,並立刻刪除郵件。然後改用手動方式啟動瀏 覽器,並輸入您的銀行的網站網址,親自登入。

#### 若有人致電,請慎防詐騙

技術支援詐騙是線上詐欺的一種手法,詐騙集團會打電話告訴您他們是 諾頓或 Microsoft 等深受信賴公司的技術支援團隊,並聲稱您的系統 遭到病毒入侵。這種詐騙的主要動機在於敲詐受害者的錢財。網路罪犯 也會安裝鍵盤側錄軟體或後門木馬等惡意程式,試圖取得個人資訊。 如何持續確保安全:請勿輕信通知您軟體或雷腦無法運作的雷話。請勿 在電話上向陌生人透露您的身分證字號或信用卡號等個人資訊。

#### 網路罪犯慣用的威脅

現在您知道一些網路罪犯試圖潛入您的裝置,或誘使您直接提供私人資 訊的慣用手法。以下是網路罪犯一旦侵入您的裝置後,經常會部署的惡 意程式類型,以及您該如何處理遭感染的裝置。

#### 勒索軟體

這種形式的惡意程式會在您的電腦及連接的裝置上加密個人資料檔案。 加密技術可將檔案轉換成其他格式,唯有特定的解密金鑰才能夠開啟這 些檔案。一旦勒索軟體自行安裝後,便會在您的電腦上顯示現在檔案已 被鎖住的警告訊息。使用者須支付一筆費用做為 「贖金」,並在期限內 付清。不過即使付了錢,網路罪犯也可能不會為您解鎖檔案!

萬一遭到感染,您該如何處理: 首務之要是避免感染,您可以使用 Norton Security 之類的網路安全軟體以獲得完善防護。此外,請定 期備份所有資料至網路或獨立的外接式硬碟,並且只有 在進行備份時才 將硬碟連接至您的雷腦。據悉勒索軟體會銷住連接至雷腦之外接式硬碟 的存取權限。

若您的電腦遭勒索軟體感染,在支付贖金前,請務必三思。這並不能保 證網路罪犯會解鎖您的檔案,而且您支付的贖金則會成為他們獵取其他 無辜受害者的資金。

#### 傀儡網路 *(Botnet)*

傀儡網路是指一系列遭感染並連線的電腦,它們經過協調可共同執行作 業。傀儡網路會透過一些惡意編碼存取您的電腦。在下載軟體後,傀儡 網路會聯絡其主電腦,涌知它已進備好執行作業。現在,您的雷腦、手 機、平板電腦或物聯網裝置,全都受到建立傀儡網路的人所控制。大多 數電腦遭到感染的人,甚至不知道自己的電腦安全已經受到危害!

萬一遭到感染,您該如何處理:如果遭到感染,您可能根本無從獲悉, 因為傀儡程式十分低調,非常歹毒。您的網路服務供應商可能會傳送警 示通知給您,說明他們在您的網路上發現威脅,並警告您須移除該傀儡 程式。如果您遭傀儡程式感染,請使用 Norton Security 這類的網路 安全軟體,對您的所有裝置進行安全掃描。

#### 病毒/惡意程式

「病毒」是惡意軟體程式多年來的俗稱;不過,病毒也僅僅是惡意威脅 的一種類型而已。病毒歸類在可自行複製的惡意程式碼,並且會藉由將 自身插入檔案或程式中來傳播。

**萬一遭到感染,您該如何處理:**採取必要措施避免遭受感染,您可以安 裝 Norton Security 這類的網路安全軟體以持續獲得防護。如果您已 訂購 Norton Security 服務且發現遭到病毒感染,請聯絡諾頓隨時待 命的技術人員來協助消除病毒。

#### 使用公共 *Wi-Fi* 時,請採取特別防範措施

公共 Wi-Fi 隨處可得,從咖啡館到飯店,乃至於您出外時造訪的機場 都有。儘管公共 Wi-Fi 讓我們的生活更加便利,卻也存在安全風險,可 能會危及您的筆記型電腦和智慧型手機中存放的個人資訊。虛擬私有網 路 [VPN] 會透過公共網際網路連線建立私有網路,為使用者提供線上 隱私和匿名性。VPN 還可屏蔽網際網路通訊協定 [IP] 位址,使得使用 者在網路上的一切動作幾乎無法追蹤,藉此保障您的安全。公共 Wi-Fi 最大的安全風險,就是遭到攔截式攻擊 (MITM)。這些攻擊與竊聽乃系 出同門。資料從 A 點(電腦)傳輸至 B 點(伺服器/網站)時,攻擊 者便會在這些傳輸過程中介入。然後攻擊者會建立工具,並設定為「聽 取」傳輸內容,然後對有價值的資料(例如您的登入認證和密碼)進行 攔截,接著擷取資料。

請使用虛擬私有網路 [VPN],以確保使用公共 Wi-Fi 時您的隱私與匿 名性受到保障。VPN 服務可在您使用公共 Wi-Fi 熱點時對您收發的所 有資料進行加密,確保您的資訊不會落入駭客和使用相同連線的其他使 用者手中。

關於維持安全防護的其他秘訣

良好的安全防護習慣,能夠有效降低遭遇網路犯罪的風險。採取幾個基 本行為方針,您便可大大降低遭遇網路犯罪的風險:

- 使用結合至少 10 個大寫與小寫英文字母、符號和數字的獨特增強式 密碼,以保護您的帳戶安全。
- 請勿隨意點選隨機連結,或開啟不請自來的訊息和附件,特別是來自 不明人士的資訊。
- 請勿透過未受保護的 Wi-Fi 網路存取個人資訊或社交媒體帳戶。
- 使用裝置上安裝的安全防護軟體,以協助您免於最新威脅的侵害。

利用 *Windows* 安全性工具保護您的電腦

Windows 提供許多的防護應用程式。

#### *[Windows Updates]* (*Windows* 更新)

如果您有可用的網際網路連線,Windows 就可以檢查電腦是否有重要 更新,並自動安裝這些更新。這些更新包含安全性修補程式及程式更新, 可以改善電腦的使用體驗,並協助電腦抵抗新興的病毒和攻擊。

要如何得知我的電腦存在風險?

如 *[Action Center] (重要訊息中心)* 回報警示, 或電腦行為不穩定、 意外當機,或某些程式無法正常運作,即表示您的電腦可能已被惡意軟 體感染。不過,並非所有的電腦問題皆起因於病毒!如果您懷疑電腦可 能遭到感染,請先進行更新 (若尚未更新),然後執行防毒軟體和防間 諜軟體。